### **INSTALLATION MANUAL**

### **TAXITRONIC TXD70**

### **INDEX**

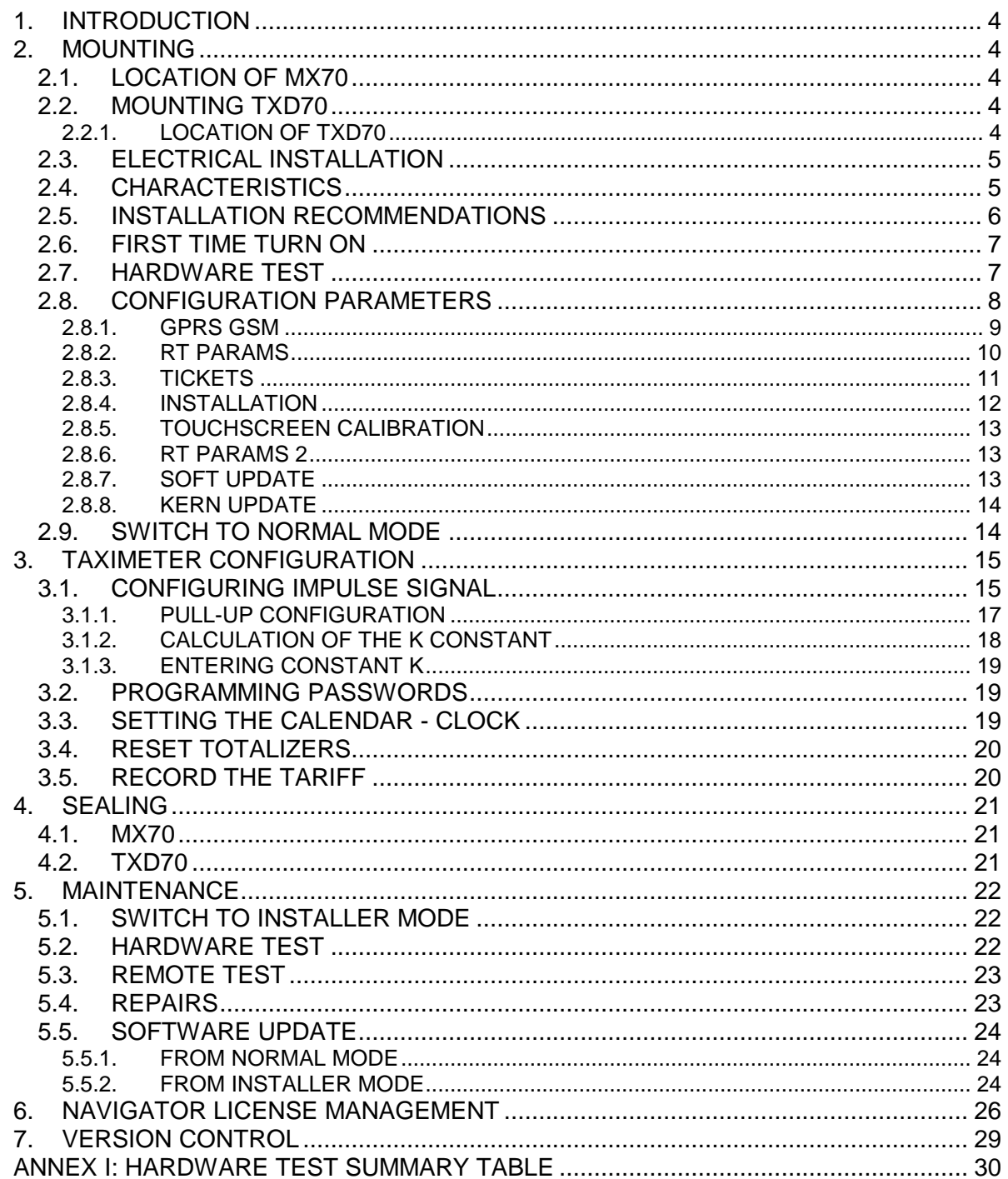

### **DRAWINGS LIST**

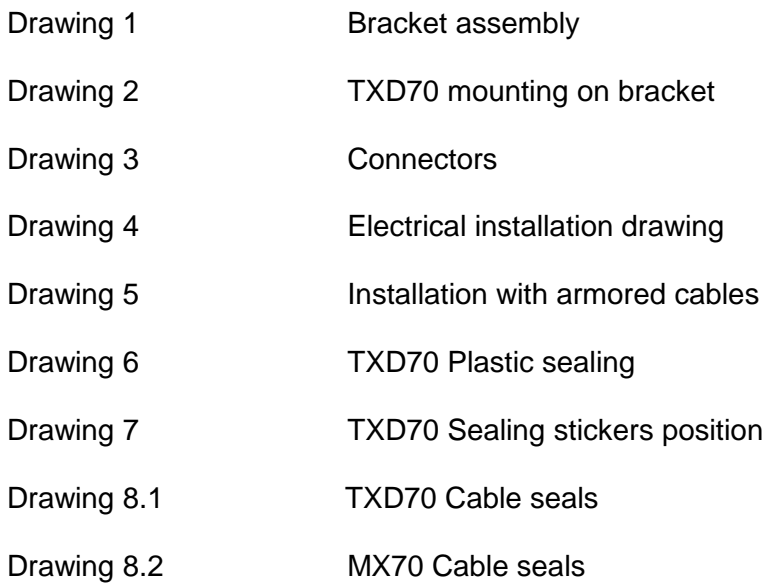

### **1. INTRODUCTION**

This document describes the installation and parameterization of TAXITRONIC TXD70.

### **2. MOUNTING**

### **2.1. LOCATION OF MX70**

TXD70 must be installed so that passengers can't see or access it, but the verification office must be able to access it. Seals and serial numbers must be easily visible and accessible upon verification at a verification office.

Preferred positions are inside the glovebox, under the passenger seat or similar.

It is necessary that the identification sticker and the seals are easy to inspect. For this reason it is necessary to take care of the orientation, with the stickers looking to the outside. Cables can't cover neither the identification sticker nor the seals.

### **2.2. MOUNTING TXD70**

The installation of the TXD70 is to be done on its support (See drawings 1 and 2). The design of the support allows for 3-dimension orientation of the TXD70, so it is adapted to different dashboard designs.

The adhesive base is ready to be adhered to plastics, and supports the temperature ranges inside a vehicle.

The connection is done by only one connector on the back of TXD70. The tools necessary for installing TXD70 are:

- Fixed hexagonal key  $n^{\circ}$  15.
- Allen key n<sup>o</sup>2, minimum length of the shaft 100mm.
- Allen key nº3.
- Screwdriver with head H1
- Isopropyl alcohol (If there are previous installation or tariff seals to be removed)

The orientation of TXD70 is fixed by screwing the two Allen screws on the sides (points B and C on drawing 2). The central screw which touches directly on the support ball is not used (see drawings 1 and 2)

The height of TXD70 is fixed by screwing the central hexagonal key (Points A of drawing 2)

### **2.2.1. LOCATION OF TXD70**

It is normally located on the vehicle dashboard, most times centered, so that both the passenger and driver can clearly see it.

MX70 needs space enough to open the printer cover, so that the paper can be changed. It can't be too close to the windscreen, so that the magnetic card can be passed easily. It must not interfere with the vehicle airbag, and it must be fitted as low as possible so as to not obstruct the visibility of the road.

### **2.3. ELECTRICAL INSTALLATION**

TXD70 admits power supplies between 9 and 30 V, which makes it compatible with the current 12V and 24V vehicle batteries.

First perform all the connections with the unit disconnected from the car battery. When all peripherals are connected, and then connect the power supply

If it is necessary to make an intervention in the installation, it is necessary to first disconnect the main power supply cabling or fuse, and then modify the rest of the installation.

Drawing 3 details all the TXD70 connectors.

If you use a serial roof light, look at the position of the white mark in the drawing

Install the cabling and peripherals according to the connections diagram in drawing 4.

If an emergency button is used:

- Solder together the brown wire with the yellow wire of the emergency button, and protect the joint with a thermoretractile cover.
- If the Radiotaxi emergency function is not to be used, the brown wire should be connected to Ground

### **2.4. CHARACTERISTICS**

The dimensions of the units are:

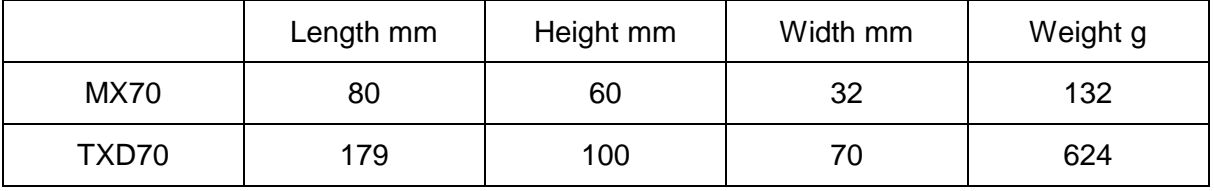

TXD70 is designed and certified to operate in an environment of electromagnetic class E3 (instruments powered by a vehicle battery) and in a mechanical environment class M3 (high and very high vibration level, such as in a vehicle).

The units are designed to operate indoors, in an temperature range of -25ºC / 70ºC and without condensation, such as inside a vehicle.

### **2.5. INSTALLATION RECOMMENDATIONS**

- Disconnect the battery positive contact until the whole electrical installation is finished.
- Any work on the terminal or accessory must be done with the device disconnected from the battery or without the general fuse.
- Always use the positive and negative directly from the battery, to get a more filtered power supply and avoid false contacts.
- Always connect the cables to the battery with a terminal, never by directly rolling the cables around the battery contact.
- If the cables crosses any edges, like metal edges, the cables must be protected with a rubber protector
- If the power supply cables are too long, they have to be cut to measure. They must  $\bullet$ never be rolled.
- In case the vehicle has a radio transmitter, separate the transmitter installation as much as possible from the terminal and its wiring. The transmitter and the terminal antennae also are to be as separated as possible.
- Install all the units and connect the power. Finally connect the general fuse.

### **2.6. FIRST TIME TURN ON**

- Turn on the unit by pressing on the touchscreen.  $\bullet$
- The unit starts, showing a progress bar. Finally you get a screen with the message "ENTER A VALID USB"
- Connect the USB stick with installer key to the USB connector
- A screen requests for the installer password
- Enter the password and press OK.

### **2.7. HARDWARE TEST**

Press "HW Test" to access the verification screens, which allow you to check the main modules of TXD70. See the summary table in Annex I

To exit any of the screens press **<< Back**

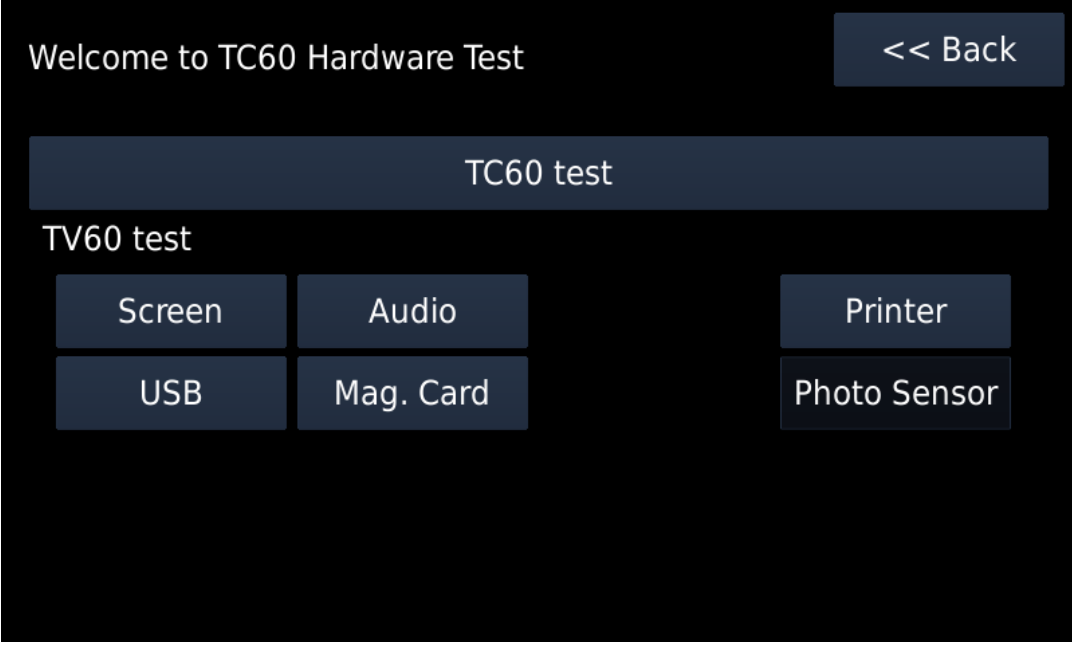

Finish the verification of all elements connected to TXD70 before passing to next step. The verification has to include:

- Alarm button
- Contact key
- Rooflights

Enter the PIN in TXD70 before inserting the SIM. TXD70 does not allow to use SIMs without PIN in order to protect the taxi drivers against SIM's robberies.

The SIM is to be inserted with the contacts pointing to the front of TXD70.

TXD70 supports 3.3 V and 1.8 V SIMs. Old 5 V SIMs are not supported.

### **2.8. CONFIGURATION PARAMETERS**

When in the main Manufacturing screen, press "Configure"

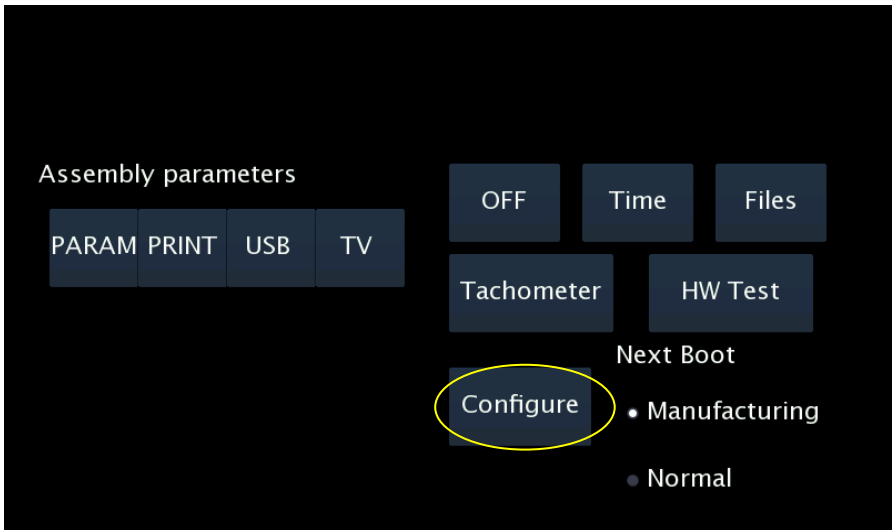

The application configuration parameters will open.

These are not metrological parameters; therefore they are not subject to sealing. They can be accessed by swiping an installer magnetic card.

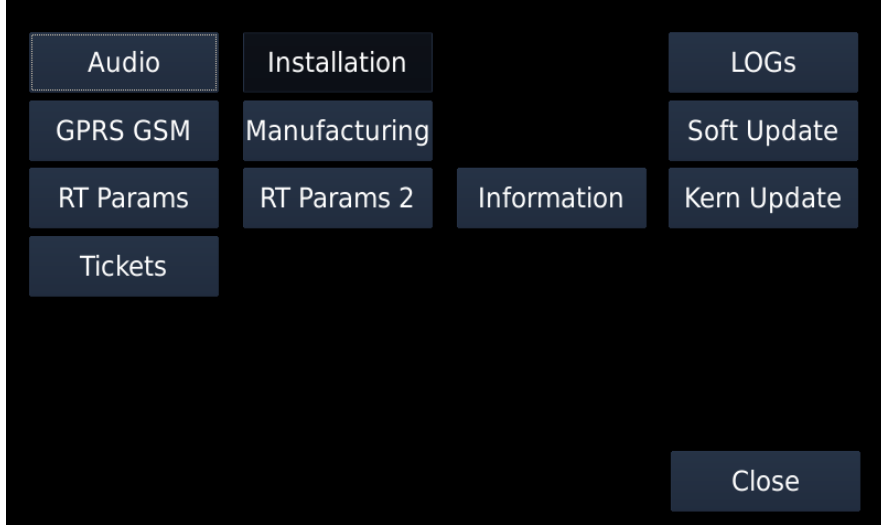

### **2.8.1. GPRS GSM**

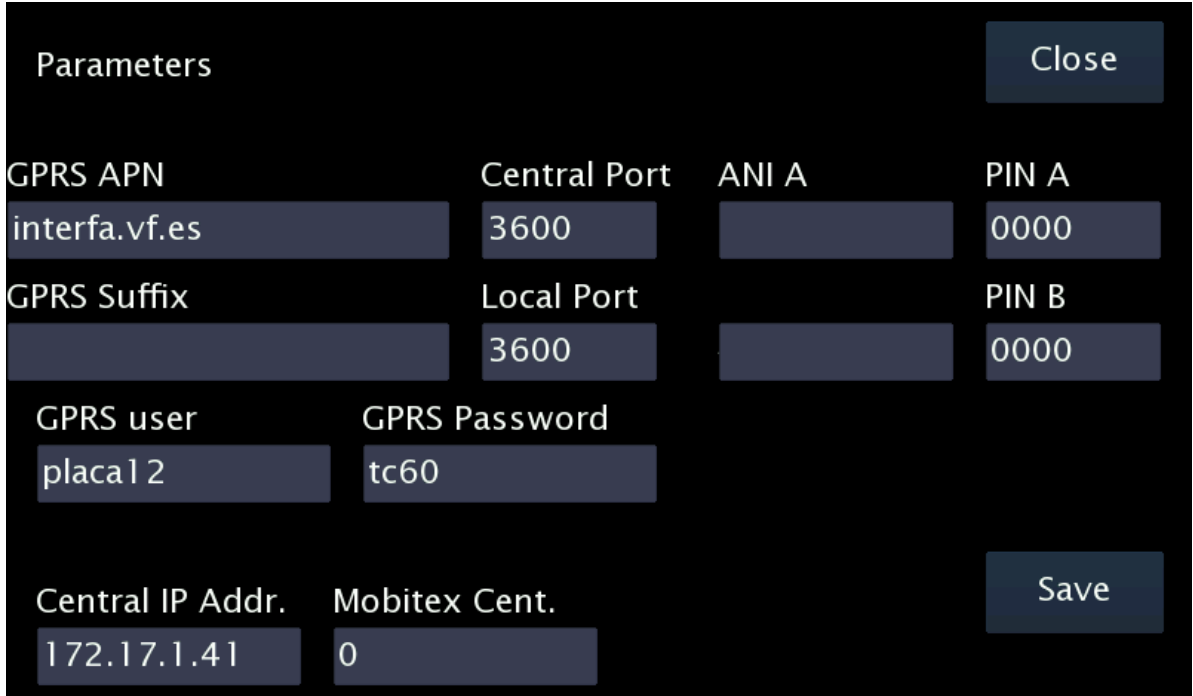

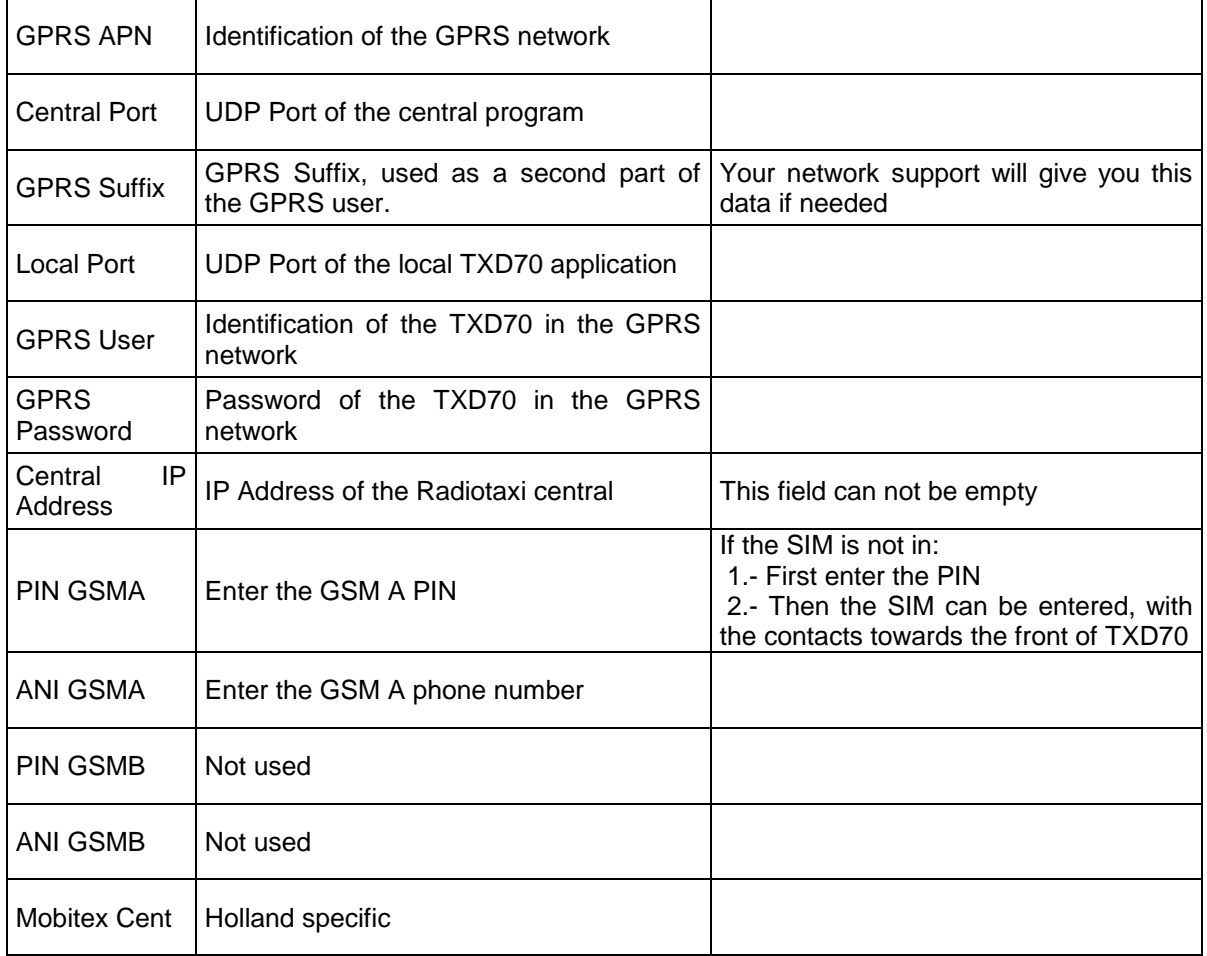

### **2.8.2. RT PARAMS**

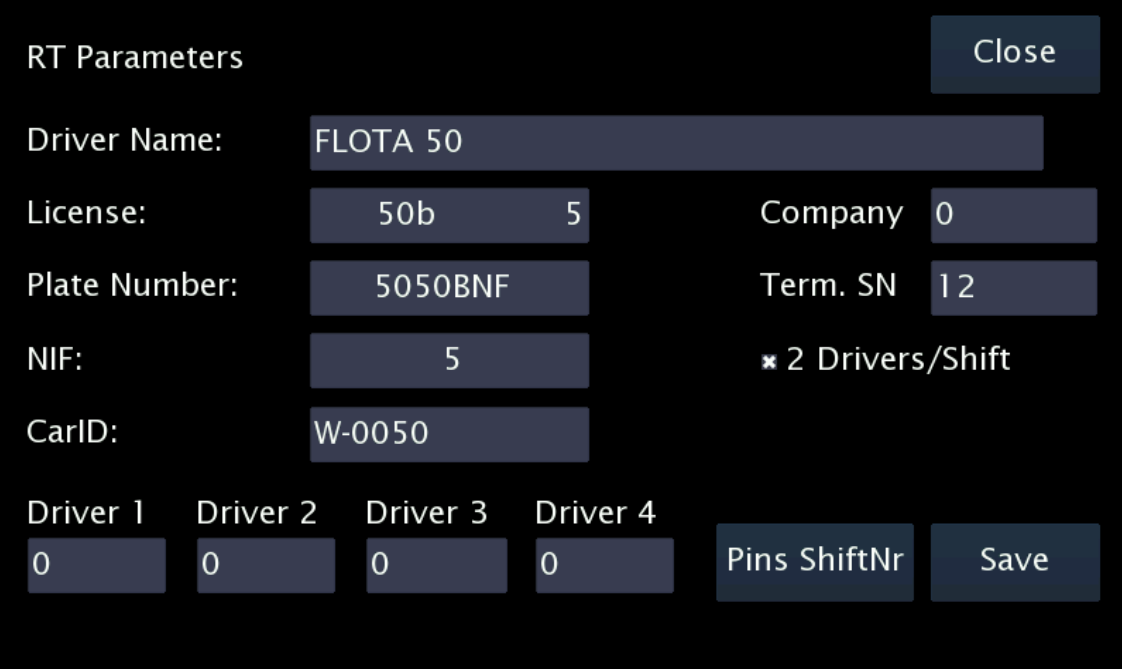

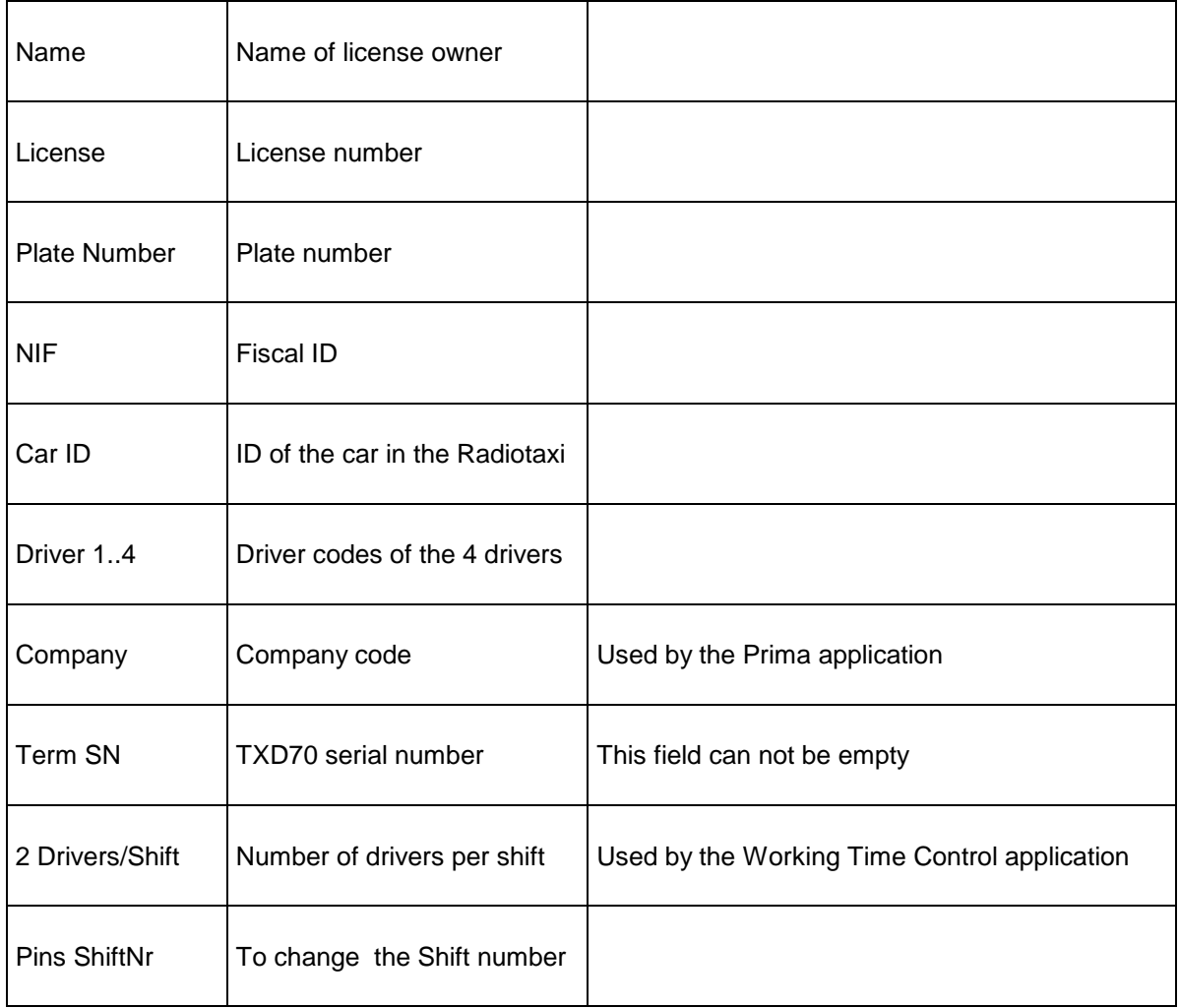

### **2.8.3. TICKETS**

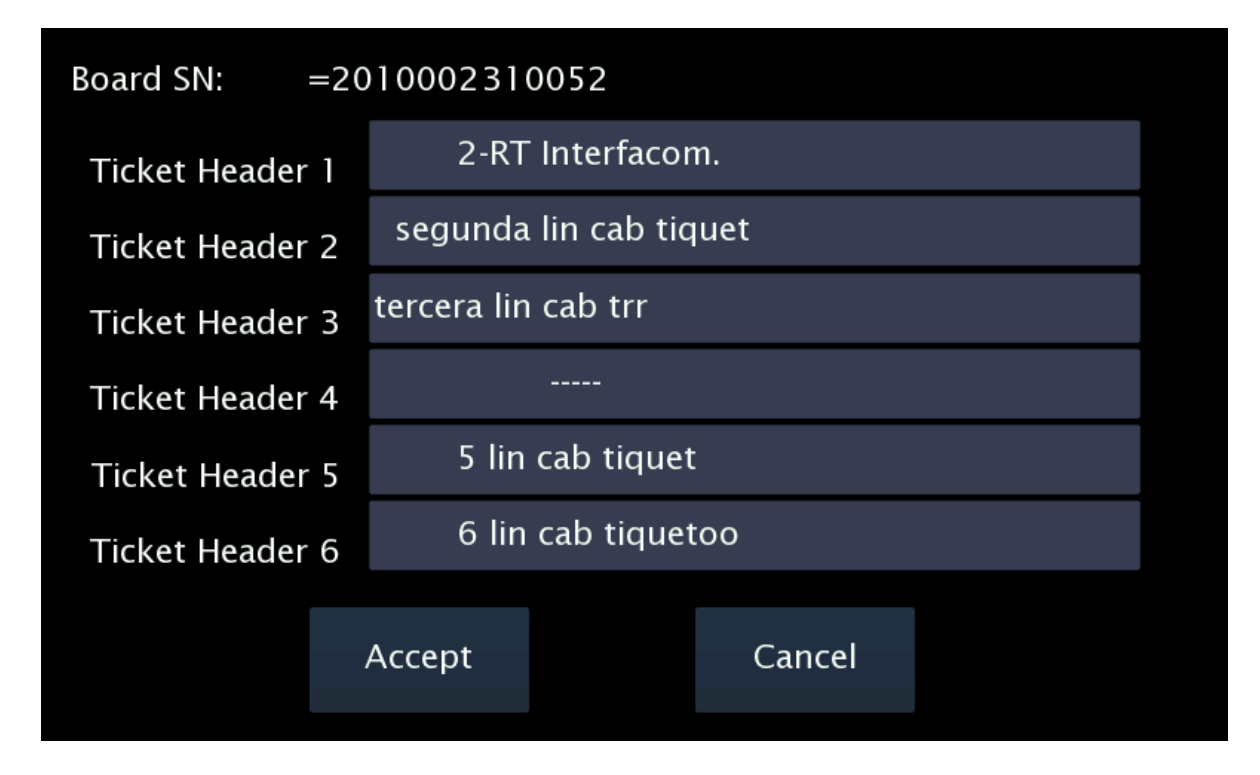

These screens are used to set all the data related to tickets. The data are:

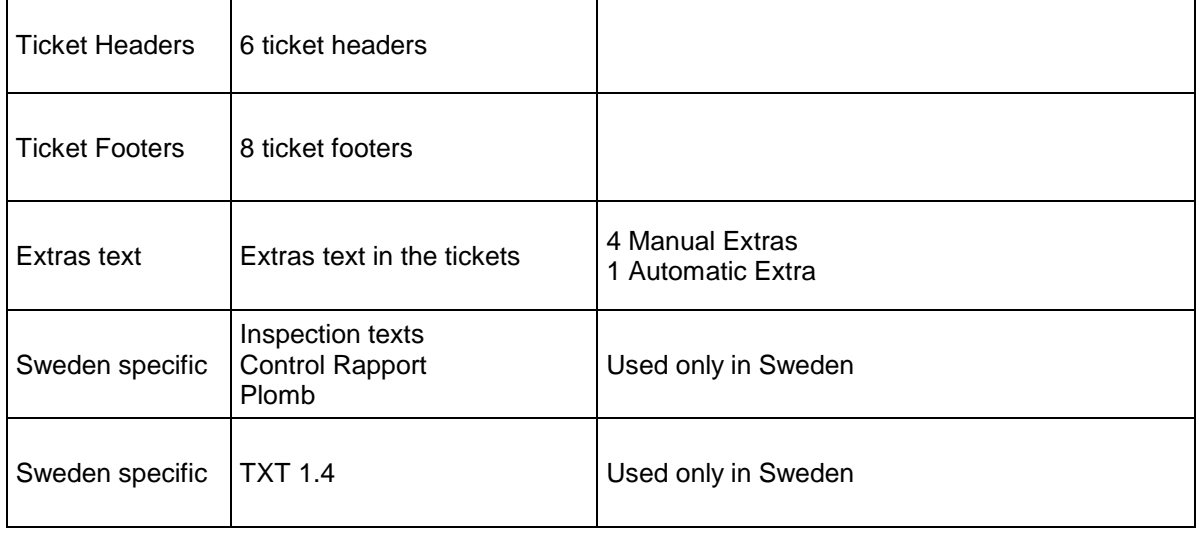

### **2.8.4. INSTALLATION**

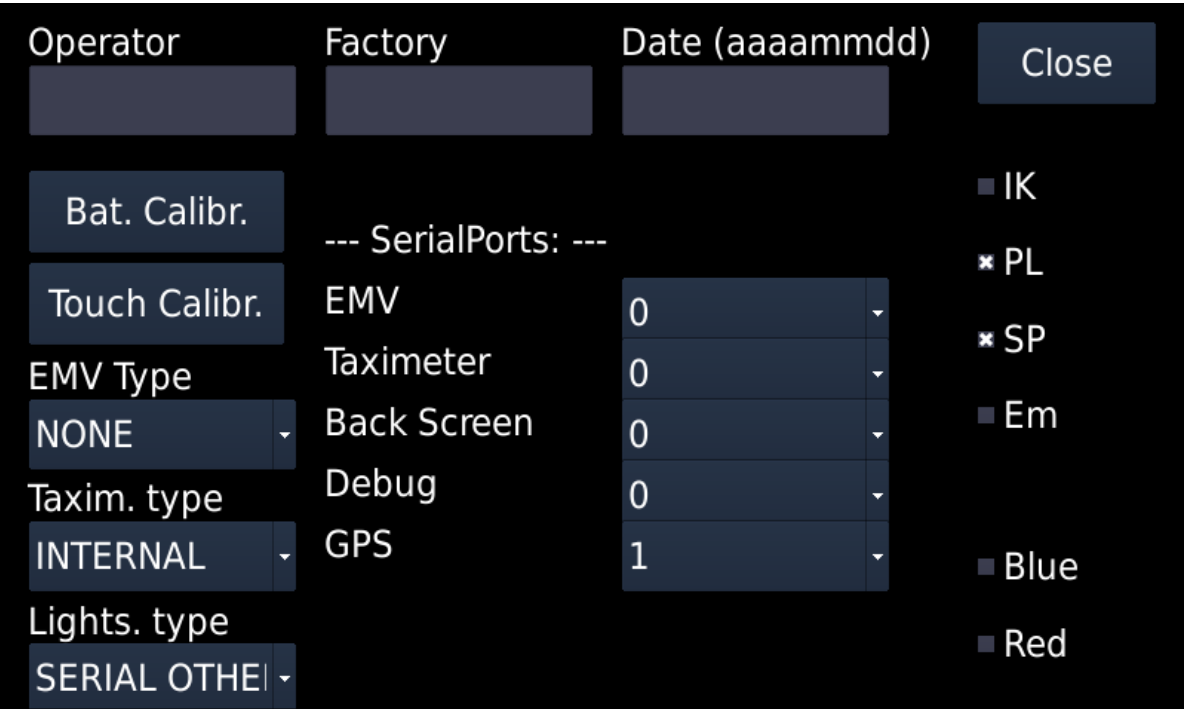

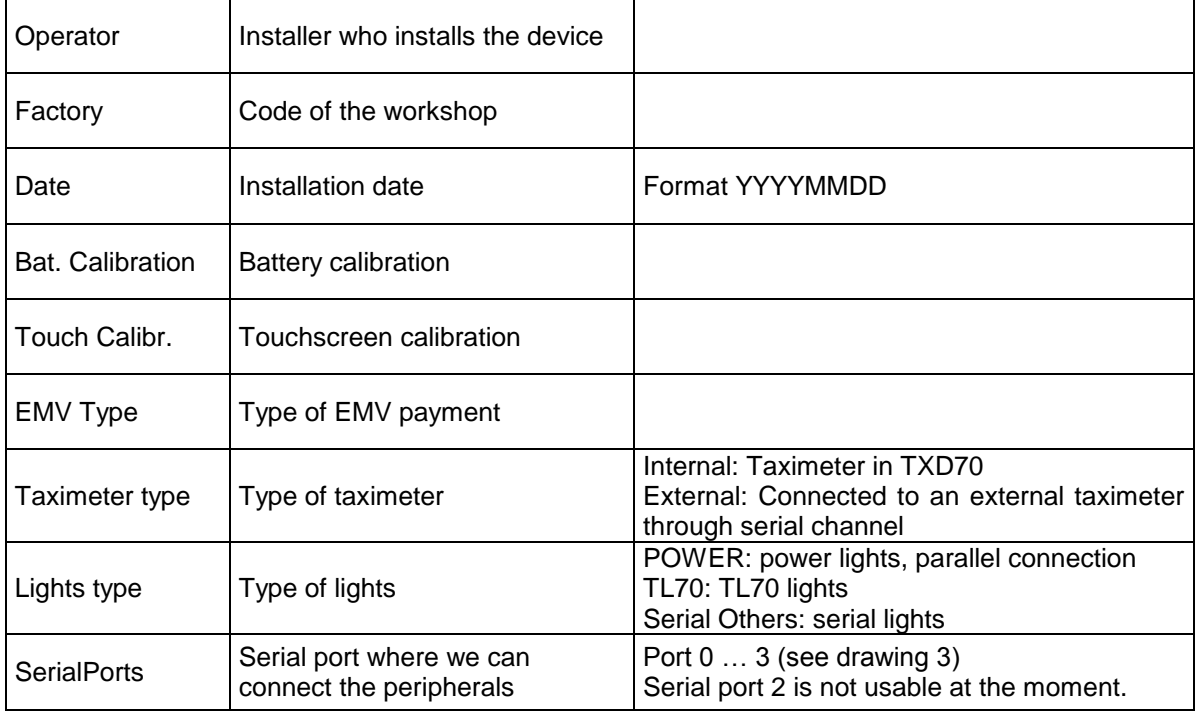

TXD7 incorporates an external GPS (GP70).

For this, connect a GP70 to one of the free serial ports of TXD70. Port 1 by default.

Expand GPS combo box, which is normally in internal mode and select the serial port where you have connected it.

### **2.8.5. TOUCHSCREEN CALIBRATION**

If it is necessary to calibrate the display touchscreen, select "Touch Calibr".

The device will restart and ask to press on the 4 corners and the center of the screen to calibrate the touchscreen. After pressing on the crosses, save the calibration, otherwise the process will be repeated until you save.

### **2.8.6. RT PARAMS 2**

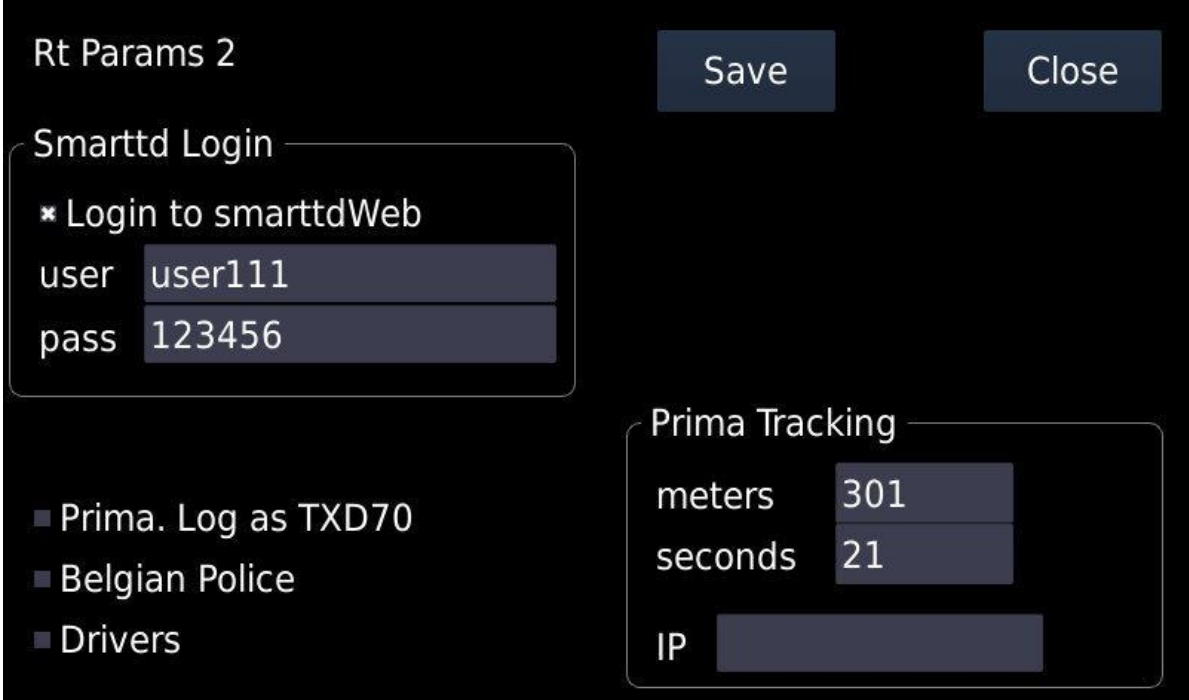

This button gives access to SmartTD data configuration. By activating the checkbox "SmartTD" the fields SmartTD username and password are activated. You must enter them in order to have a proper communication with the xmpp server.

By activating the checkbox the field "IP prima" is also activated. If the device needs to communicate with the Prima server, the value must be introduced.

If the "Smart TD" checkbox is not activated, the url and zoning download port can be set from alpha6. This parameter is set in the IP field of "alpha6 GPRSLAN" section. Once set the data clicki on the "Download" button to get the zoning.

By activating the checkbox "Prima. Log as TXD70" the device will be identified at Prima as a TXD70. If the "Prima. Log as TXD70" checkbox is not activated, the device will be identified at Prima as a Gobox.

### **2.8.7. SOFT UPDATE**

If the device has access to internet, it will connect to the software updates download server. If a new version is available, a button with the name of the installed version and the new version to install will appear.

For example, if a button with the text "RT-4\_2r54-RT-4\_2r64.isu" appears, pressing that button the RT-4\_2r54 version installed on your device will be replaced by the RT-4\_2r64 new version.

### **2.8.8. KERN UPDATE**

If the device has Access to internet, it will connect to the software updates download server. A list of available Kernel versions will be shown for selection.

> After changing any parameter the device must be rebooted in order to apply the changes.

### **2.9. SWITCH TO NORMAL MODE**

Before installation is complete, change the working mode to Normal before the next restart of the unit.

Select "**Normal**" in the "**Next Boot**" frame. Then you can turn the TXD70 off. At next startup, the TXD70 will start in Normal mode.

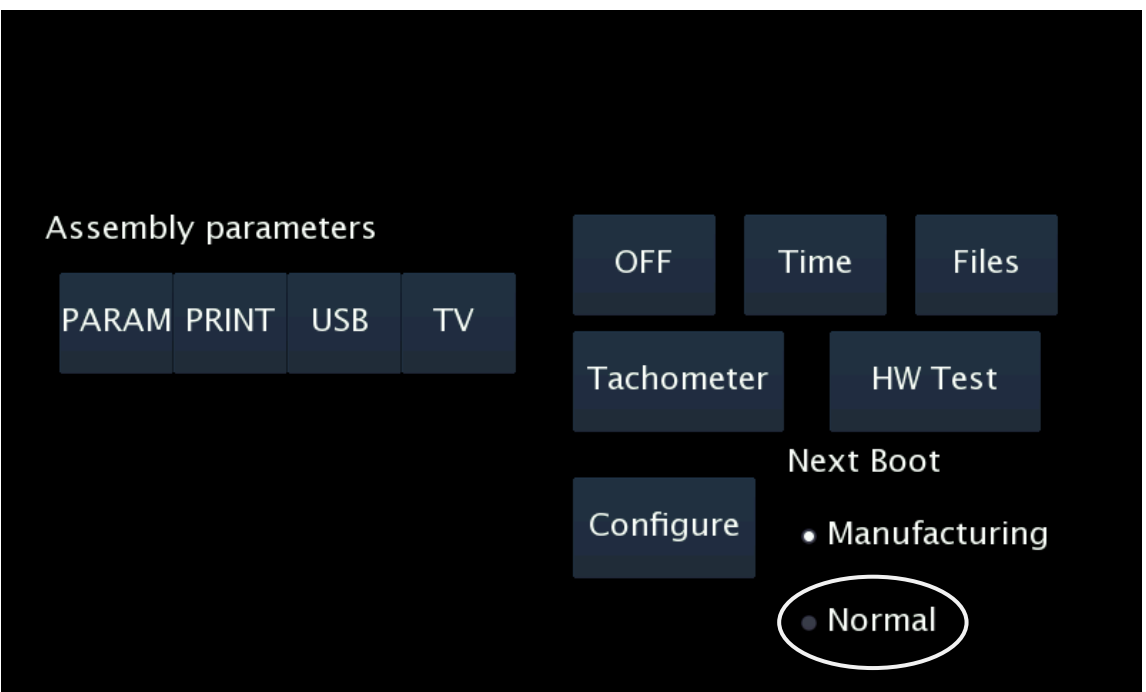

### **3. TAXIMETER CONFIGURATION**

Enter a USB pen drive with the current tariff and installer key.

If the software is not installed, install it at this time:

• Normal mode

Functions  $\rightarrow$  Install  $\rightarrow$  Select the adequate program  $\rightarrow$  Install  $\rightarrow$  Reboot to install. The device reboots and installs the new software.

• Manufacturing mode

Files  $\rightarrow$  Select the adequate program  $\rightarrow$  Install  $\rightarrow$  Reboot to install. The device reboots and installs the new software.

Once the software is updated, enter the USB and select the adequate tariff. Then the configuration screen lets you choose between the following operations:

- 1. Configure the "K" constant
- 2. Configure passwords
- 3. Set the clock
- 4. Reset totalizers
- 5. Display control blocks
- 6. Increase in the number of repairs
- 7. Record the tariff to the taximeter

### **3.1. CONFIGURING IMPULSE SIGNAL**

At the main configuration screen, press on the K button in order to access to the two possible modes for programming the constant "K": by calculation or by direct introduction if its value is previously known.

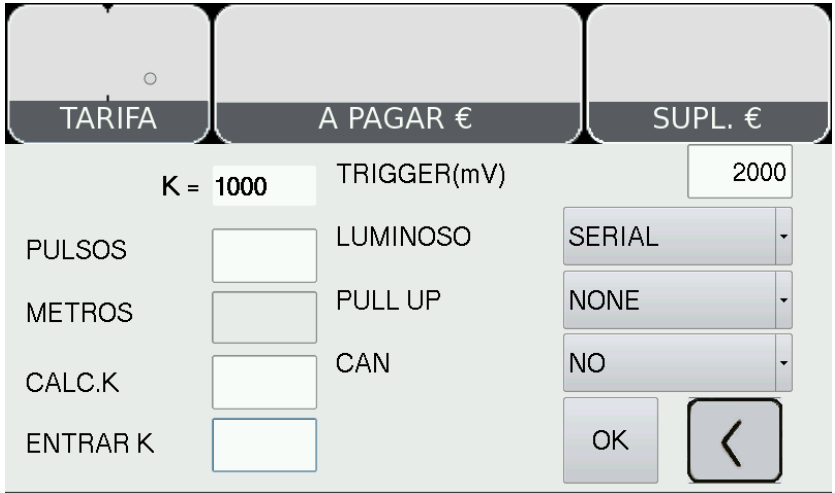

From this screen it is also possible to access:

• External light type configuration

0 = Serial channel roof light: coded roof lights (Taxitronic TL70, Saludes, etc.) 1 = Parallel light: other roof lights (paralel)

- Adjustment of the trigger value for adaptation to the car signal. The trigger value  $\bullet$ counts from the center value of the signal.
- Modify Trigger value. The default 2000 mV =  $2$  V is compatible with most cars.  $\bullet$ Change only if the signal shape is not standard, and test until an adequate value is found.
- The value must be in millivolts, without decimals:  $\bullet$ 
	- Must be lower than (vehicle signal amplitude) / 2  $\bullet$
	- Must be higher than a possible noise level  $\bullet$
	- Recommended value is the signal amplitude in millivolts / 4.  $\bullet$
	- $\bullet$ Valid values are between 400 and 2000.

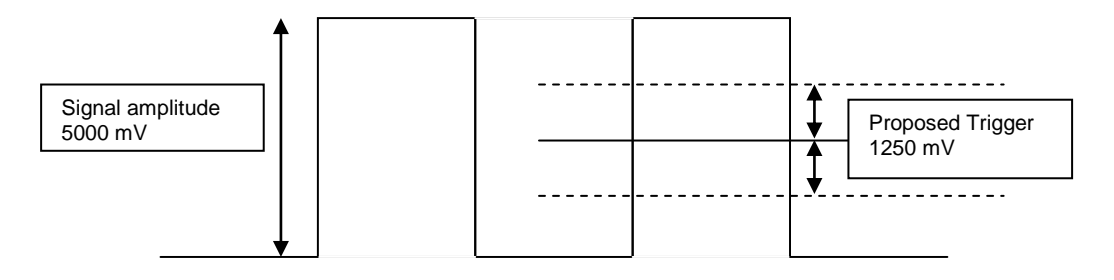

### **3.1.1. PULL-UP CONFIGURATION**

In some vehicles, the vehicle signal does not provide a high level signal, but an open circuit instead. In these cases it is necessary to activate the pull-up. Modify the value of the PULL-UP field by pressing on it.

### **Value=NO**

Non active Pull-up. Use if the vehicle signal has a good level for 0 and for 1

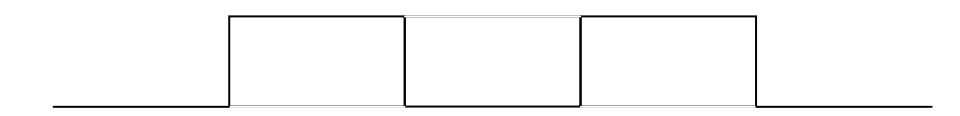

### **Value=UP**

Active Pull-up. Use if the signal has a stable 0 level, but the 1 level given by the vehicle is an open circuit.

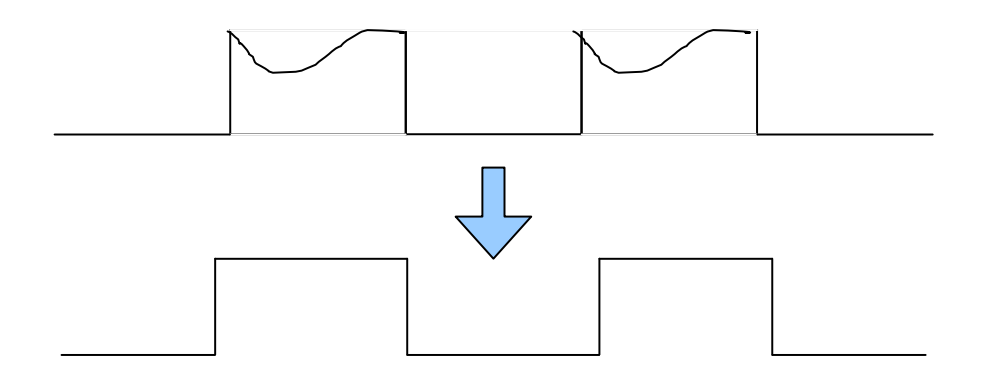

### **Value=DOWN**

Active Pull down. Use if the 1 value is stable, but the 0 value is an open circuit.

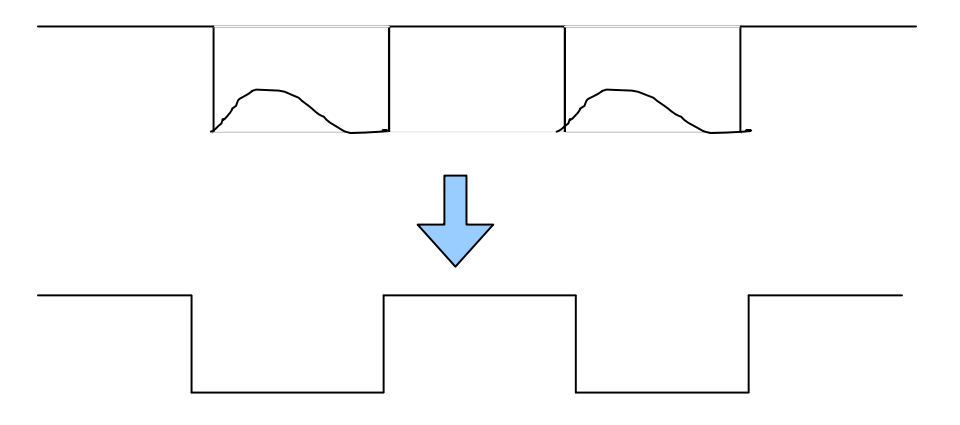

### **Value=UP+DOWN**

If in none of the above cases appears the signal, try this configuration.

### **3.1.2. CALCULATION OF THE K CONSTANT**

To calculate the value of the K constant the method described below must be used.

- On the main taximeter configuration screen, press on button **K.**
- Press on the field "PULSES" to start the counting of the number of impulses.
- The indicator will change to Red.  $\bullet$
- Then, an accurately known distance tour should be done. To ensure the accuracy in  $\bullet$ measurement, a minimum distance of 1 km is recommended.
- Once the pre-established distance is reached, stop the car.  $\bullet$
- Press on the button "Meters" and enter the exact number of meters of the driven  $\bullet$ distance with the numerical keyboard.

The K value is automatically calculated and displayed. The value is only updated after recording the tariff.

### **3.1.3. ENTERING CONSTANT K**

In case the value of K is known, it can be entered using the numeric keypad. The steps are:

- On the main taximeter configuration screen, press on button **K.**
- Press on the field K value. Then enter the value of K with the numeric keypad. The value has to be between 500 y 80000.

The K value is only updated after recording the tariff.

### **3.2. PROGRAMMING PASSWORDS**

If you wish to activate the access to the protected taximeter options, use the password configuration utility.

- In the main taximeter configuration screen, press on the button CODES.  $\bullet$
- The fields for entering the different password allowed by the tariff will be showed at left of the screen. Introduce them with the numeric keypad.
- CS1 Password to reset the partial totalizers: Enter the desired password for this function using the numeric keypad with a maximum of 9 beats and confirm this password using the OK button. In case of not wanting to activate that, this function is canceled by pressing the OK button directly. In both cases it is passed to the programming password of the following special function to authorized by the tariff.
- CS2 Password for options of totalizers group 1: The introduction sequence is the same as described in paragraph CS1.
- CS4 Password to modify the revision date: The introduction sequence is the same as described in paragraph CS1.
- CS5 Password to control blocks: The introduction sequence is the same as described in paragraph CS1.

### **3.3. SETTING THE CALENDAR - CLOCK**

The date / time of the taximeter is updated with the following process:

- Press on the CLOCK button at the main configuration screen.
- The date field is displayed in format YYMMDD (Year Month Day). At the left of the screen there is a numeric keypad to introduce the date.
- Press OK
- The time field is displayed in format HHMMSS (Hours Minutes Seconds). At the left of the screen there is a numeric keypad to introduce the date.
- Press OK again to go to the main screen and record the configured data.

### **3.4. RESET TOTALIZERS**

If it is necessary to reset all the taximeter totalizers to zero:

- On the main taximeter configuration screen, press on Totalizers.
- Press OK to confirm the erasing of totalizers. If you do not want to erase the totalizers, press on CANCEL, and you will return to the main screen without having reset the totalizers.

### **3.5. RECORD THE TARIFF**

When the correct K constant has been set, it is possible to record the tariff to the taximeter. On the main taximeter configuration screen, press on CHARGE. The tariff charging process is started. Once the process is finished, the taximeter gets into position FOR HIRE, with the new tariff data, and constant K is updated also.

For the taximeter to accept the recording of the tariff, it is necessary to have previously set the time and the K constant. If this is not done, the tariff can't be recorded and an error is displayed.

Once finished, disconnect the USB from the taximeter and seal the tariff cover.

### **4. SEALING**

### **4.1. MX70**

To ensure the integrity of the instruments the device is sealed with two bracket seals and screw seal. (Drawing 8.2)

The anti-turn angle and a screw with a hole are used. A cable is passed through both parts and is then sealed. It is not possible to turn the sealed screw, and open the box, without previously breaking the cable.

### **4.2. TXD70**

To ensure the integrity of the instruments the device is sealed with a plastic sealing (Drawing 6). For this kind of sealing a square that fits in the plastic sealing is used. The sealed screw can't be accessed without breaking the sealing.

- Seal item 1: It seals the TXD70 box, it protects the electronics and prevents it of being manipulated.
- Seal item 2: Seals the connectors cover.
- Seal item 3: Seals the TXD70 legal connector (Tariff, K constant, Time).

On top of the installation and tariff seals, it is necessary to put a sealing sticker with the identification of the installer, and marking the year of the intervention (Drawing 7). Local regulations may differ; the installer seal must be adapted to the local regulation.

Note: the area on which the seals are applied has to be clean and dry. Clean the zone with a mixture of 50% isopropyl alcohol and 50% water.

TXD70 can also be sealed with two bracket seals, screw seal and cable seal (Drawing 8.1).

### **5. MAINTENANCE**

The TXD70 has a utility to test the unit functioning once installed, be it locally or remotely, and for the update of its software.

### **5.1. SWITCH TO INSTALLER MODE**

To reenter the installer mode from Normal mod. On the Out of Service screen, enter the installer USB and wait until the OFF button changes to INSTALL.

Enter the installer password on the field and accept.

Then 4 buttons give access to the most basic operations:

- Erase calls PIN: In case the user has set a PIN for outgoing calls and now wants to erase this PIN.
- Erase shifts PIN: In case the user has set a PIN for shifts query and now wants to erase this PIN.
- GPRS: To set the basic parameters of the GPRS connection.
- Manufacturing: To switch to Installer mode / Hardware test.

To switch to Installer / Hardware test, press on the Manufacturing button. After some seconds a screen "Enter valid USB" will open. Enter the installer passwords to access the Installer menus

If you entered the Installer mode this way it is not necessary to restart the device to come back to Normal mode. Press the X on the right top corner, and the device comes back to Normal mode applying the changes.

### **5.2. HARDWARE TEST**

In case any element in the units is not working correctly, a complete hardware test can be done.

On the main screen, enter an installer USB and wait until the OFF button changes to INSTALL. When pressing INSTALL, the TXD70 will switch off and pass to installer verification mode.

- Start the unit pressing on the display
- A screen gives the message "enter a valid USB"
- Connect the USB with installer key to the USB port on the TXD70
- Entering a password is now required
- Enter the password and accept. The TC will enter Installer mode.

While in installer mode it is possible to enter the verification sequence of the element that is not working fine, be it from the TXD70 or the TXD70. For the complete verification documentation, see ANNEX I HARDWARE TEST

### **5.3. REMOTE TEST**

TXD70 provides a tool for remote diagnostic of some of the possible installation problems. With this tool it is possible to make a first diagnostic even before the car comes to the workshop.

Send an SMS with the text "test" to the TXD70 GSM number. The unit will run a basic function test, and send an SMS with the answer

The message has the following format (can vary depending on configuration):

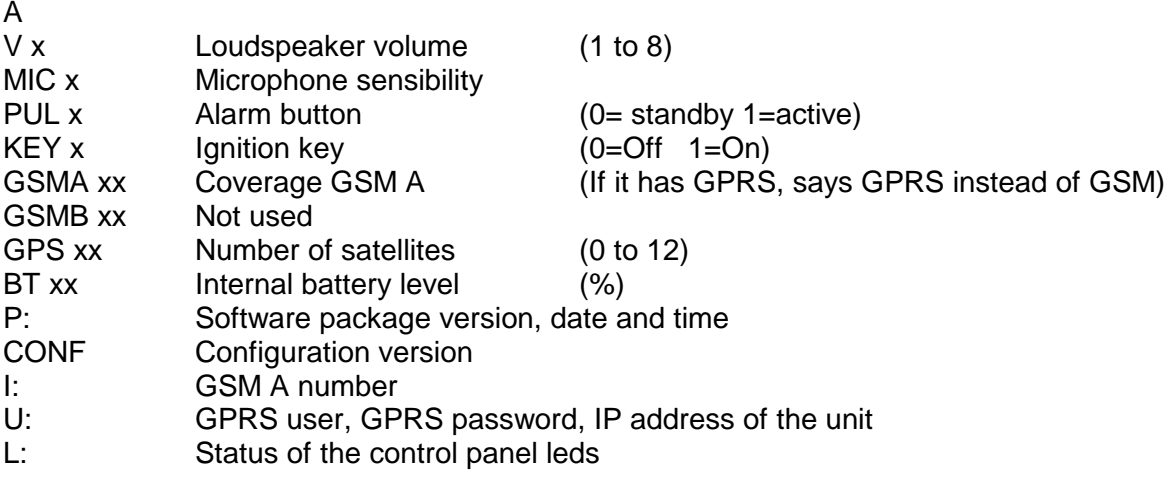

### **5.4. REPAIRS**

If a unit is not functioning correctly, the car goes to the workshop for a repair or substitution.

A repair is possible if the breakdown lies in a cabling or periopheral. If the repair lies in the units, the complete unit has to be sent to Interfacom for repair.

In case TXD70 is defect, the SIM of the broken TXD70 has to be exchanged with the SIMs of the substitution unit. The installation register has to be filled and sent again to Interfacom.

The SIM is to be inserted with the contacts pointing to the front of TXD70.

It is not possible to do substitutions of boards, only complete units. Only Interfacom can have access to opening the units and act on the boards. The seals which keep the integrity of the electronics, with the logo TAXITRONIC, must never be opened by unauthorized personnel. Only INTERFACOM can make repairs or interventions to the inside of the units.

### **5.5. SOFTWARE UPDATE**

In case it is necessary to update the software, the installer will get an USB device with the updates to the last software version. The process is the following:

### **5.5.1. FROM NORMAL MODE**

- $\bullet$ On Functions – System – Version note the current TXD70 software version.
- Enter a USB Pen drive with installer key.
- The OFF button changes to INSTALL.
- Select INSTALL.
- You can see the available update files. The name indicates which is the start version and to which version it updates.
- Select the adequate file and then INSTALL.

A progress bar will be displayed while the computer shuts down.

Then, the device will reboot and show the "Firmware upgrade" bar. The progress bar is completed, and the device reboots with the new software version.

The device will reboot again and will start with the new software version.

### **5.5.2. FROM INSTALLER MODE**

The screen displays "Enter valid USB"

- Enter a USB Pen drive with installer key in TXD70 USB connector.  $\bullet$
- The device asks for the installer password, normally "inst".
- Enter the password and accept.

Then press "Files":

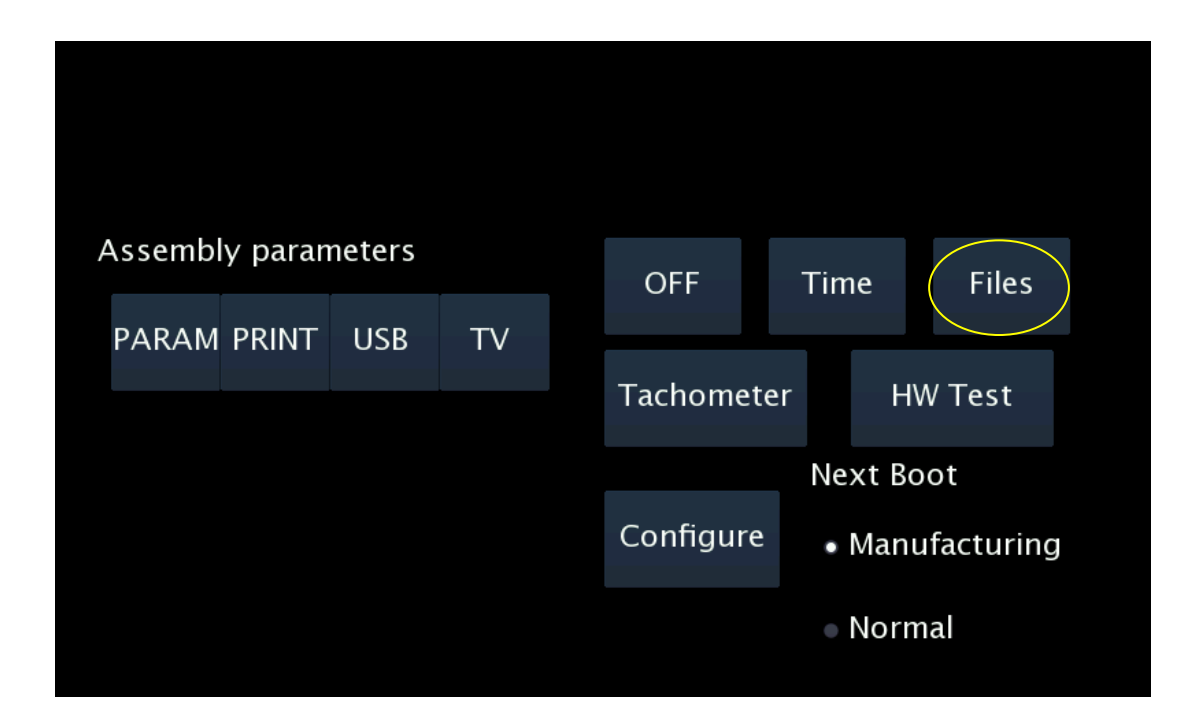

- Connect the USB memory with the update files to a USB connector.  $\bullet$
- The available update files are displayed. The name of each one indicates the origin version and the destination version.
- If you know the origin version and the destination version of the update, select the adequate update file and press Accept.
- If you don't know the origin version for the update, you can check it at Hardware test: TXD70 test: Information (see 2.7).

The unit will return to the start screen.

Press OFF to switch the unit OFF. A confirmation is requested.

A progress bar is displayed while the unit is being turned off.

The unit is then restarted automatically, and it displays a "FIRMWARE UPGRADE" progress bar. The progress bar is completed when the process is finished correctly.

The unit is restarted again and starts with the new software version.

It is possible to check that the update has been correctly done, either on the normal user screen or in the Hardware test: TXD70 test: Information.

If the update could not be processed, the progress is interrupted and the unit starts with the previous software version.

### **6. NAVIGATOR LICENSE MANAGEMENT**

As supplied, TXD70 normally has an evaluation license of the Sygic navigator. This is a free license valid for 14 days

The navigator will work for 14 days. As this is a trial license, the text "This is a TRIAL" will be displayed.

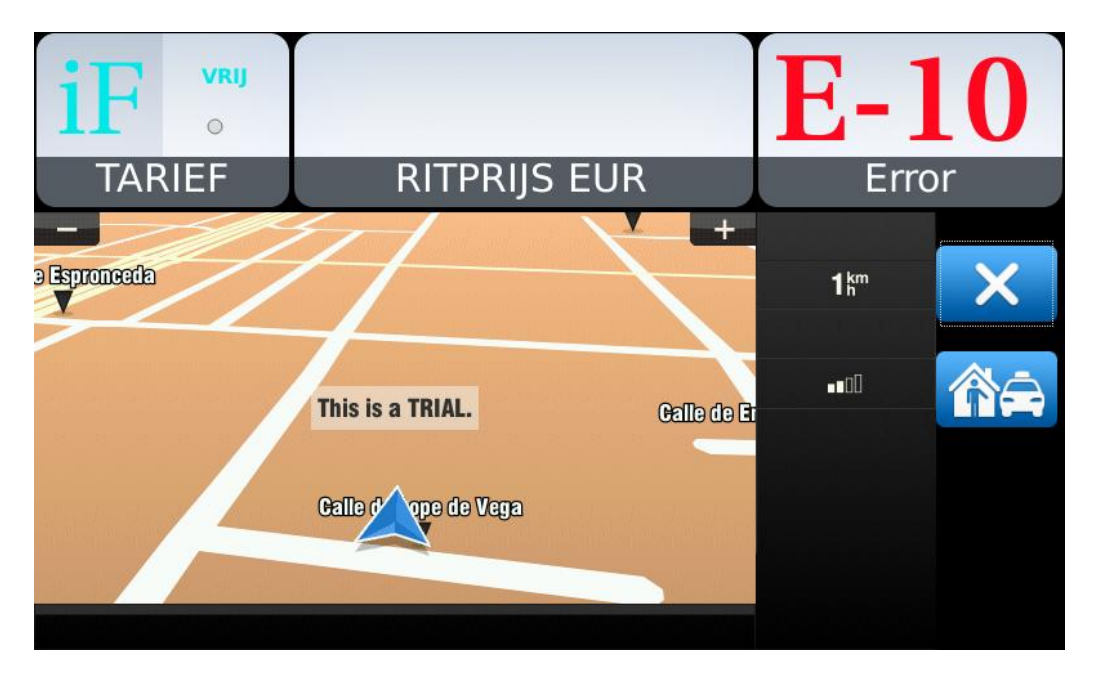

Each time the navigator is started, the license expiry date is displayed, and you have the option to enter a new license code.

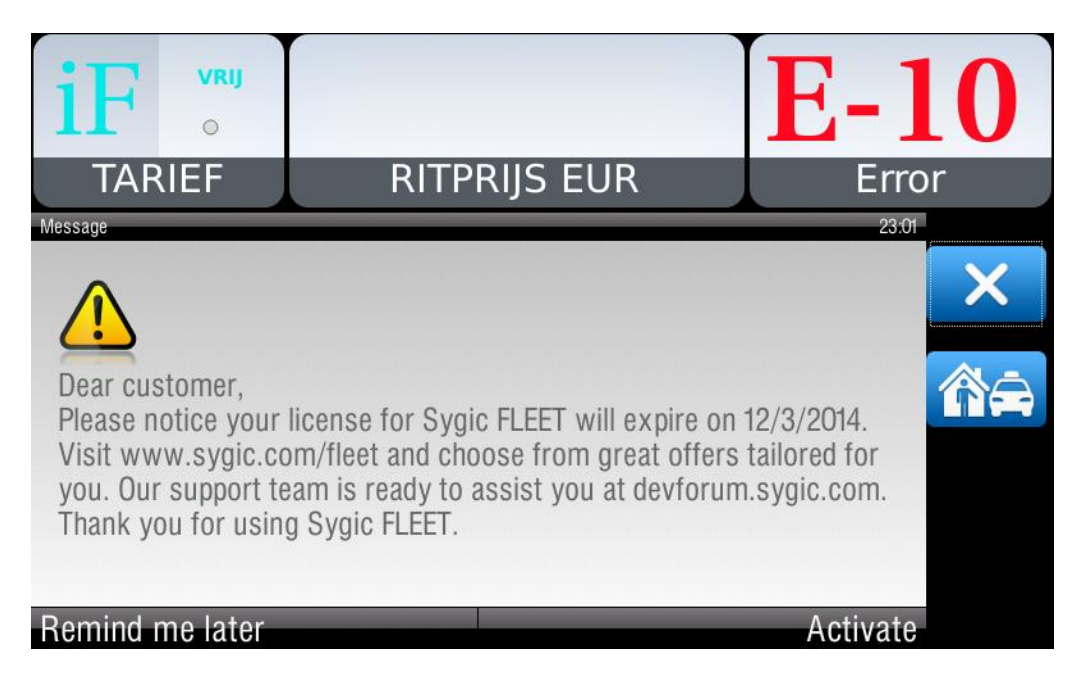

After this period the license expires and this text will be shown:

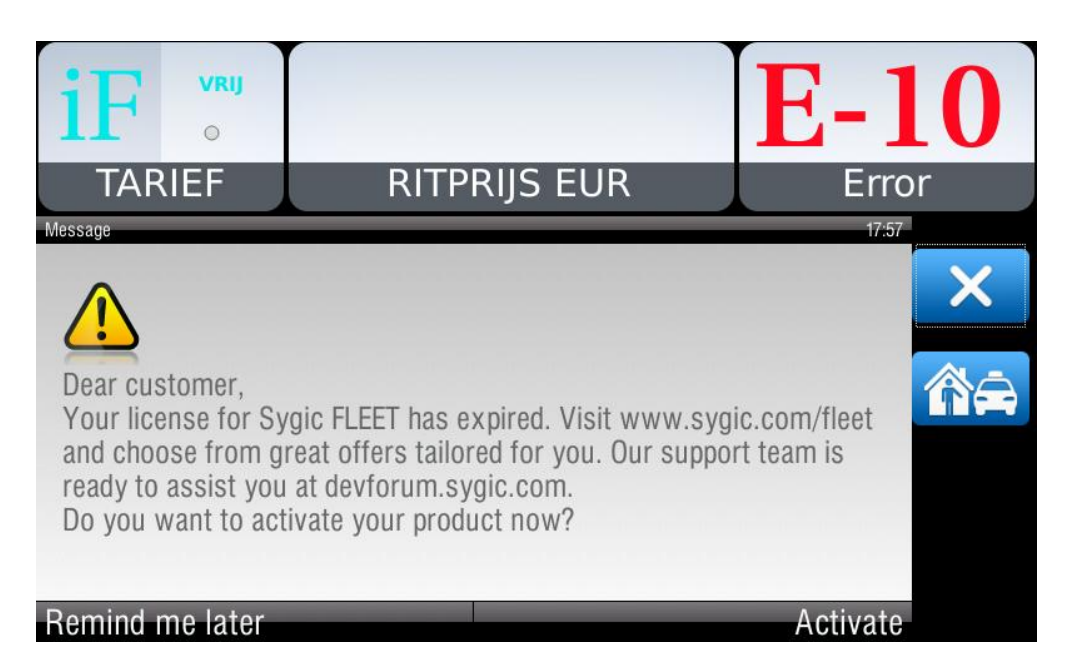

It is possible to buy the license anytime during the test period or afterwards.

On the Navigator menu select "Activate", and the device code is displayed.

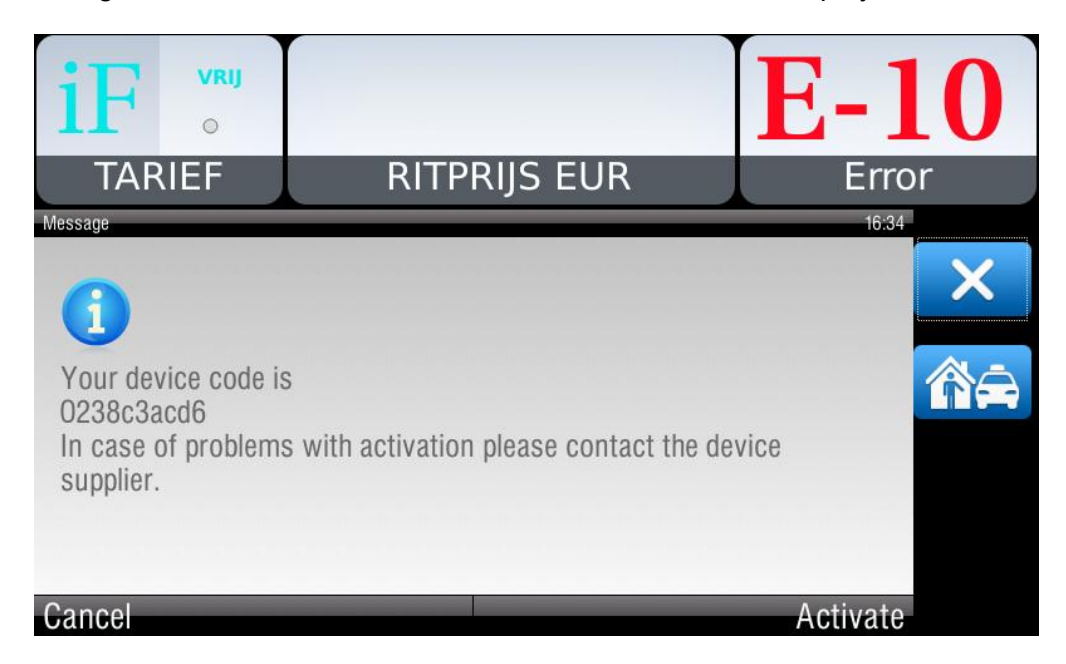

The device code appears, this code has to be sent to INTERFACOM, which returns another activation code. This code must be entered in the screen that appears when you press "Activate".

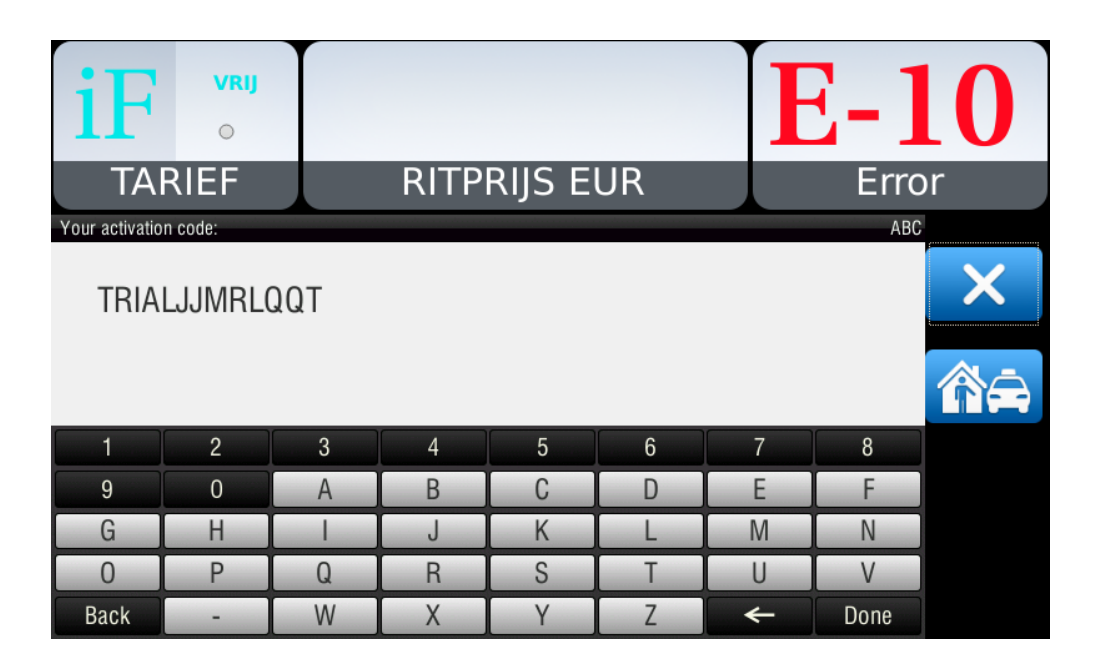

With this purchase you will get the Sygic Navigator license with four cartography updates included. Sygic publishes a cartography update every 6 months.

### **7. VERSION CONTROL**

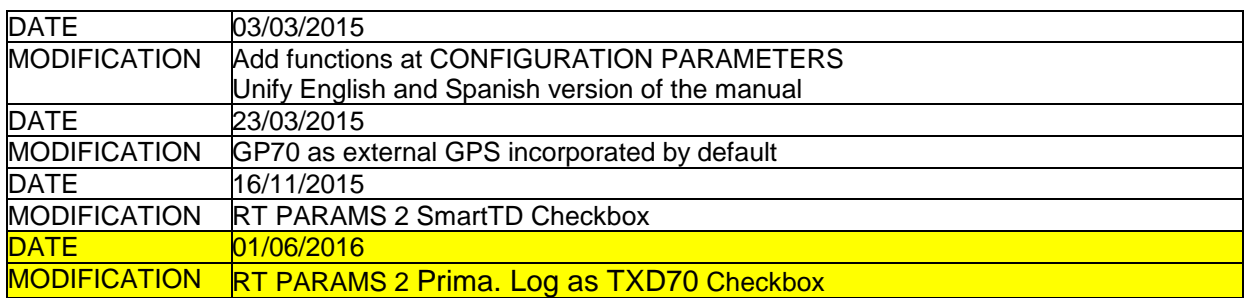

 $\overline{\phantom{a}}$ 

 $\mathsf{r}$ 

### **ANNEX I: HARDWARE TEST SUMMARY TABLE**

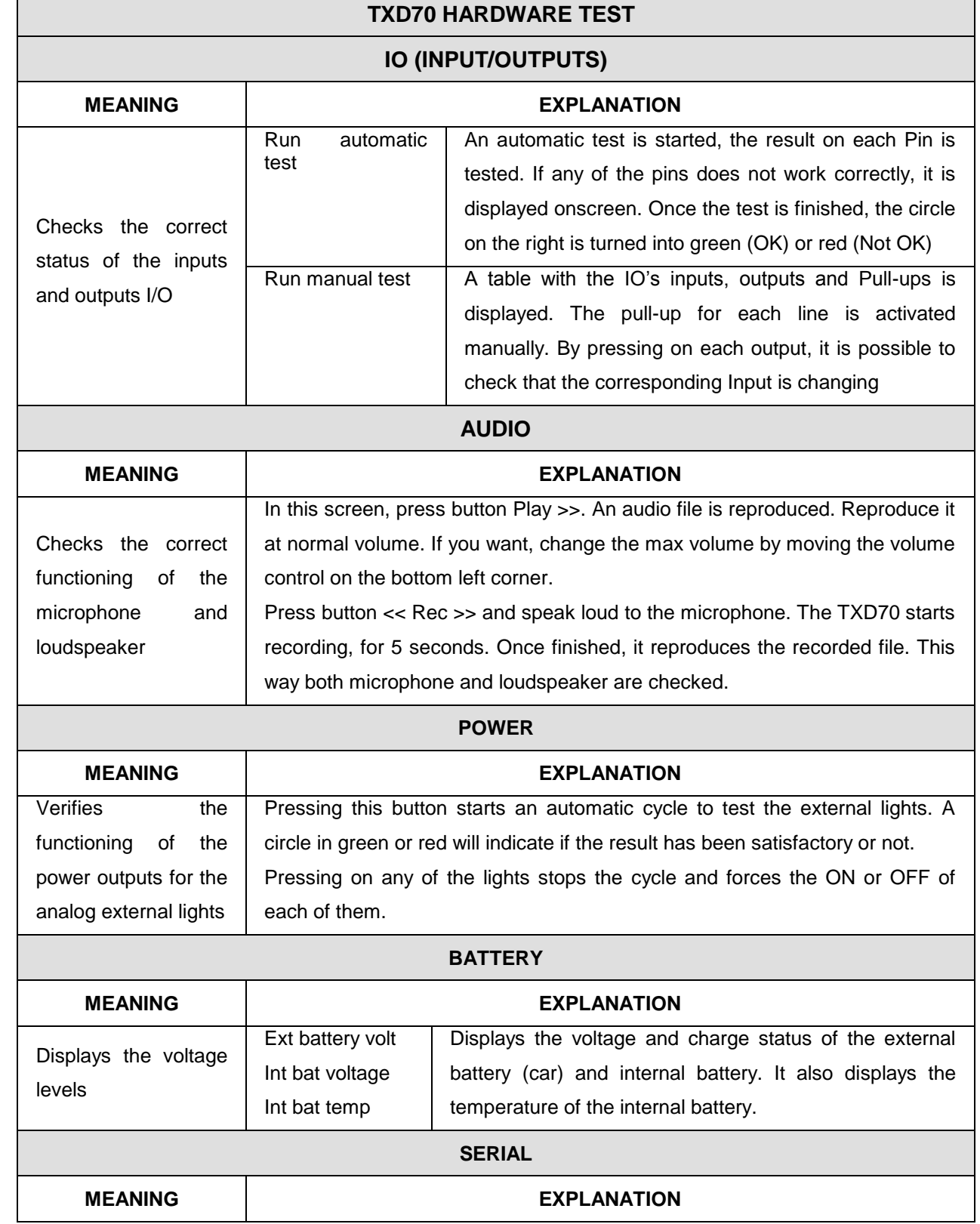

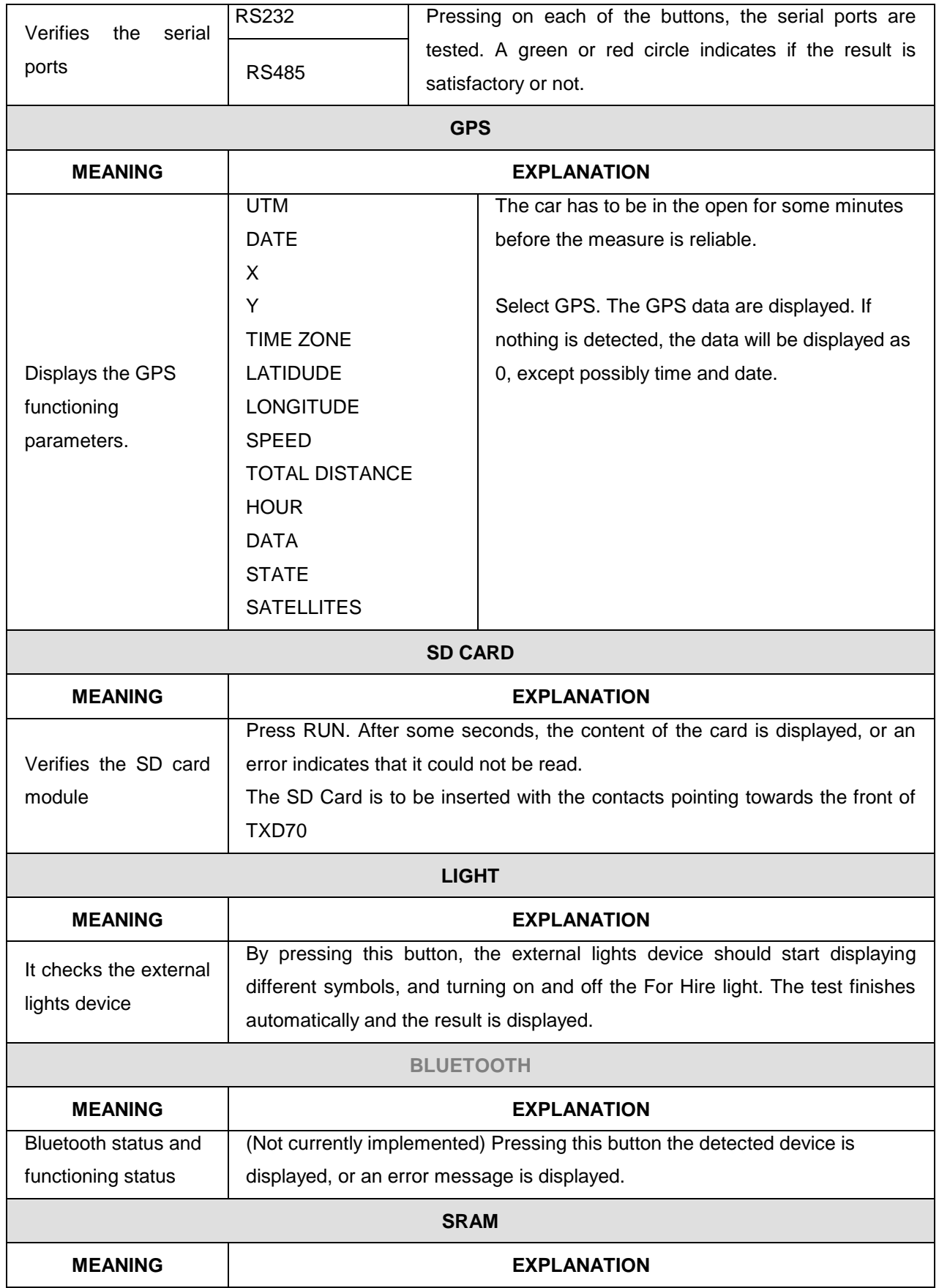

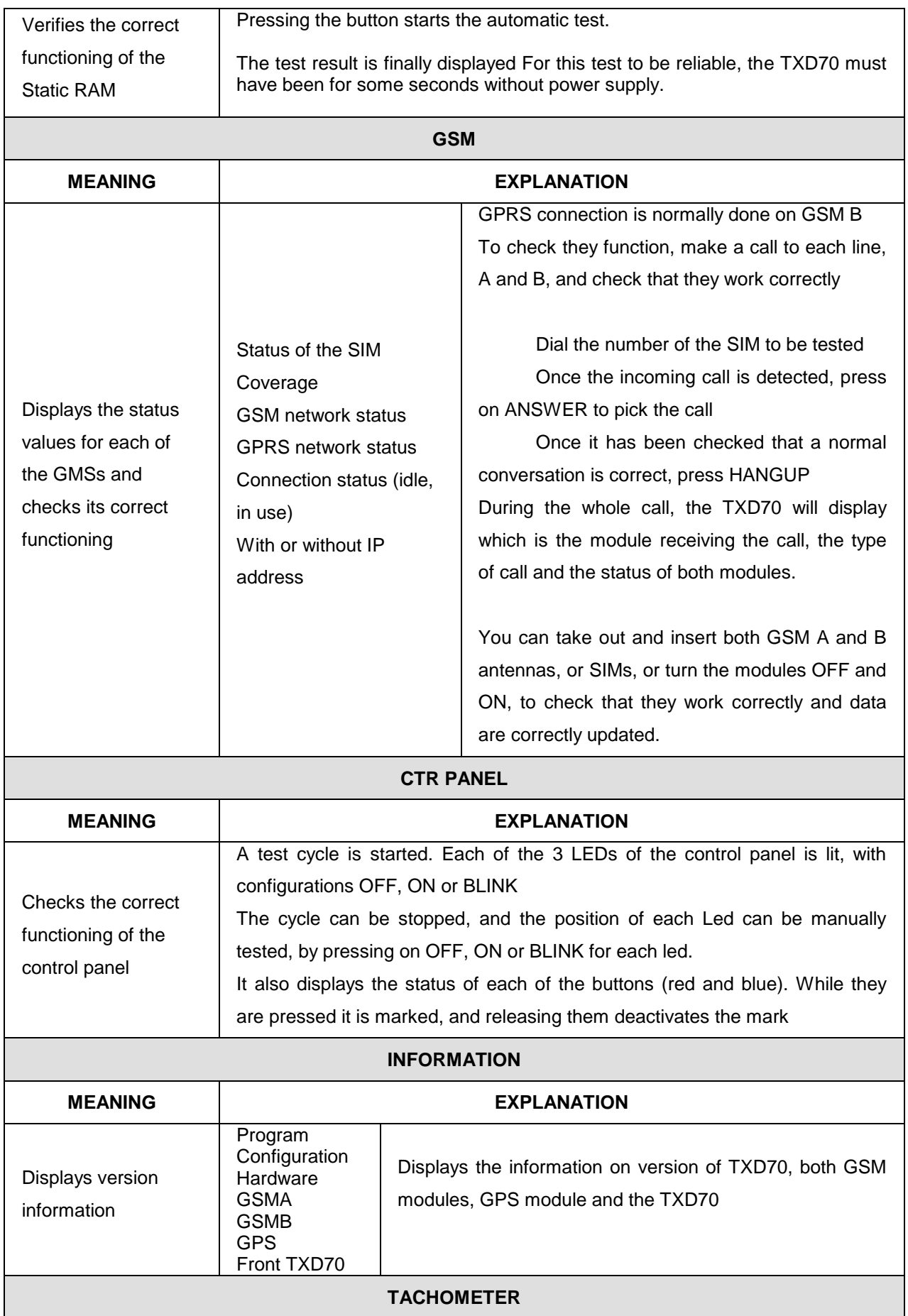

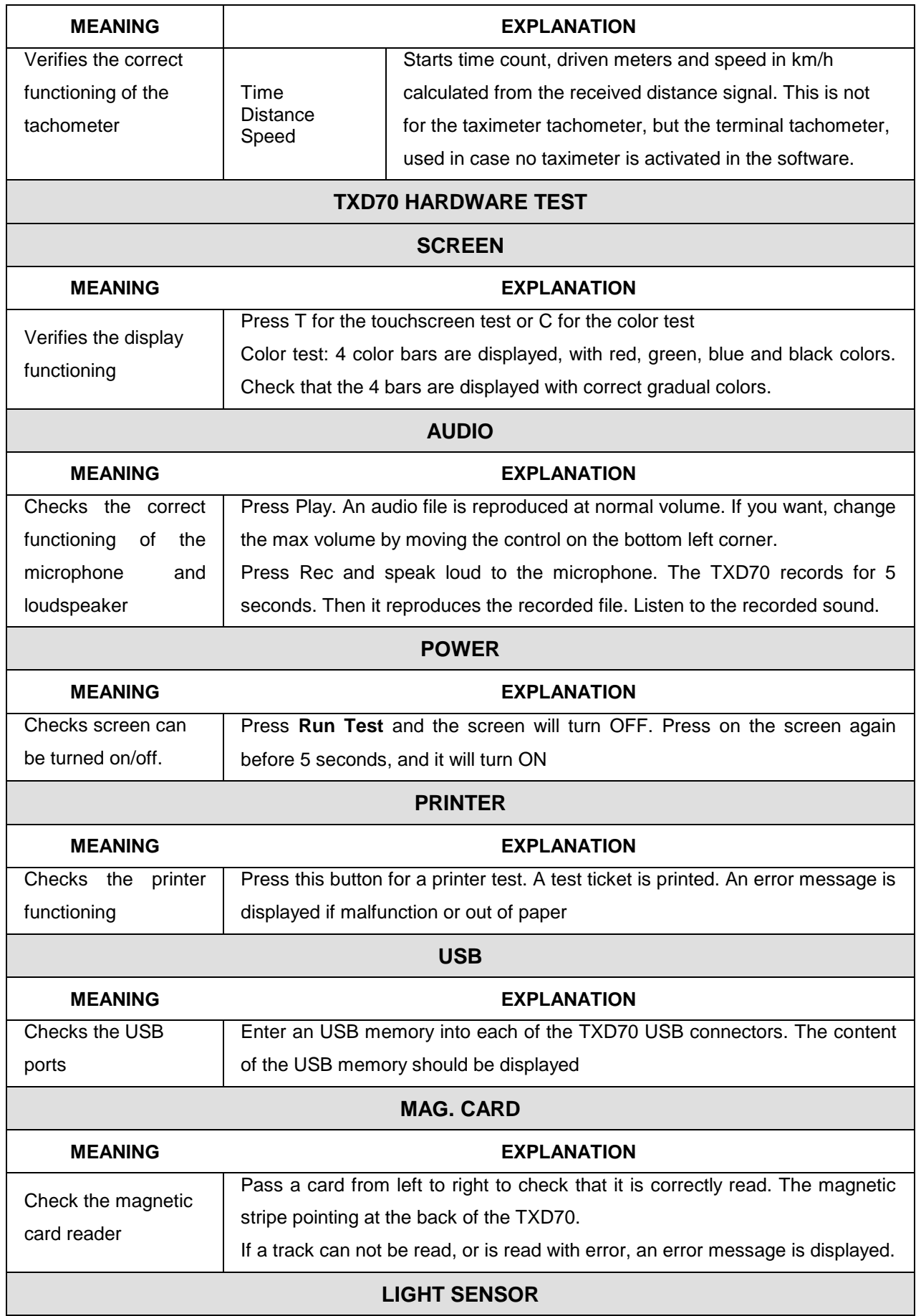

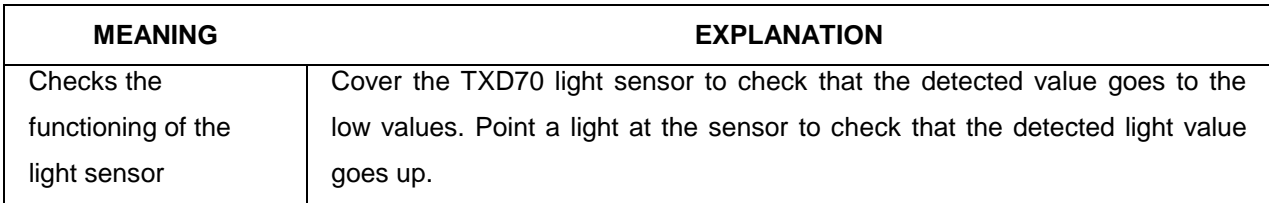

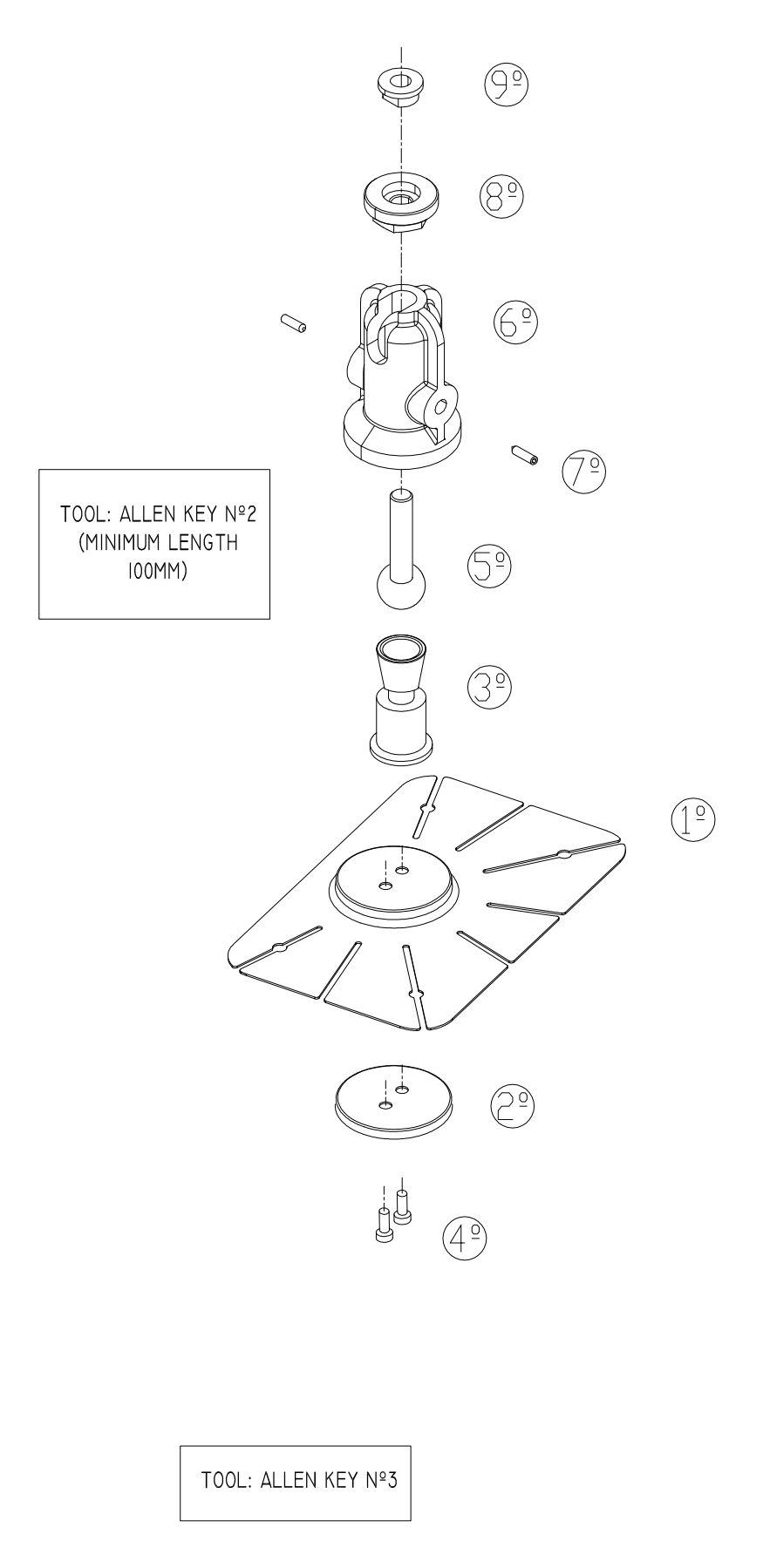

### **INTERFACOM, S.A.**<br>TXD70 DRAWING 1

ASSEMBLY INSTRUCTIONS FOR TXD70 BRACKET BRACKET WILL BE FITTED MUST BE AND WATER. MIXTURE OF ISOPROPILIC ALCOHOL CLEAN AND DRY. CLEAN IT WITH A **BRACKET** 4. FIX THE UNIT ONTO THE I. THE SURFACE ON WHICH THE  $\bigoplus$ PRESSONE. IF NECESSARY, BEND THE FILM, AND STICK IT ON THE SURFACE 2. SEMONE CHE ADHESINE PROTECTOR SURFACE. TABS TO ADAPT TO THE SHAPE OF THE APPLYING STRONG AND UNFORM **DISPLAY** CORRECT VISUALIZATION OF THE 5. PLACE AT THE HEIGTH AND ORIENTATION NECESSARY FOR THE  $\circledcirc$ 3 DAYS. MIN. 90% AFTER 24H AND 100% AFTER 3. AT AMBIEN TEMPERATURE, 50% OF THE ADHESION IS REACHED AFTER 20 6. SCREW A, B AND C TO FIX THE BRACKET  $\bigoplus$  $\Rightarrow$ TXD70 DRAWING 2 INTERFACOM, S.A. TOOL: ALLEN KEY Nº2 (MINIMUM LENGTH TOOL: OPEN-ENDED<br>SPANNER NºI5 (WW001 **INST\_TXD70\_02.001** 

## TXD70 DRAWING 3

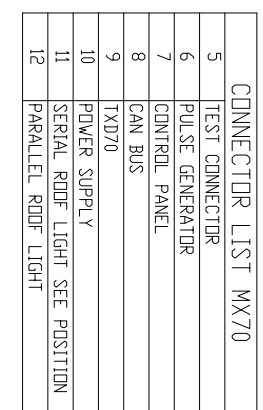

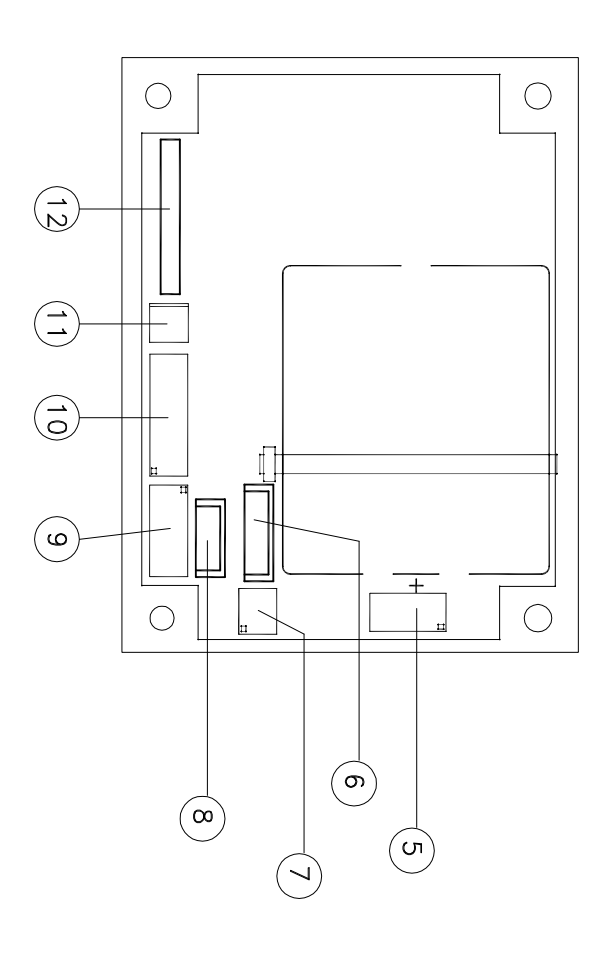

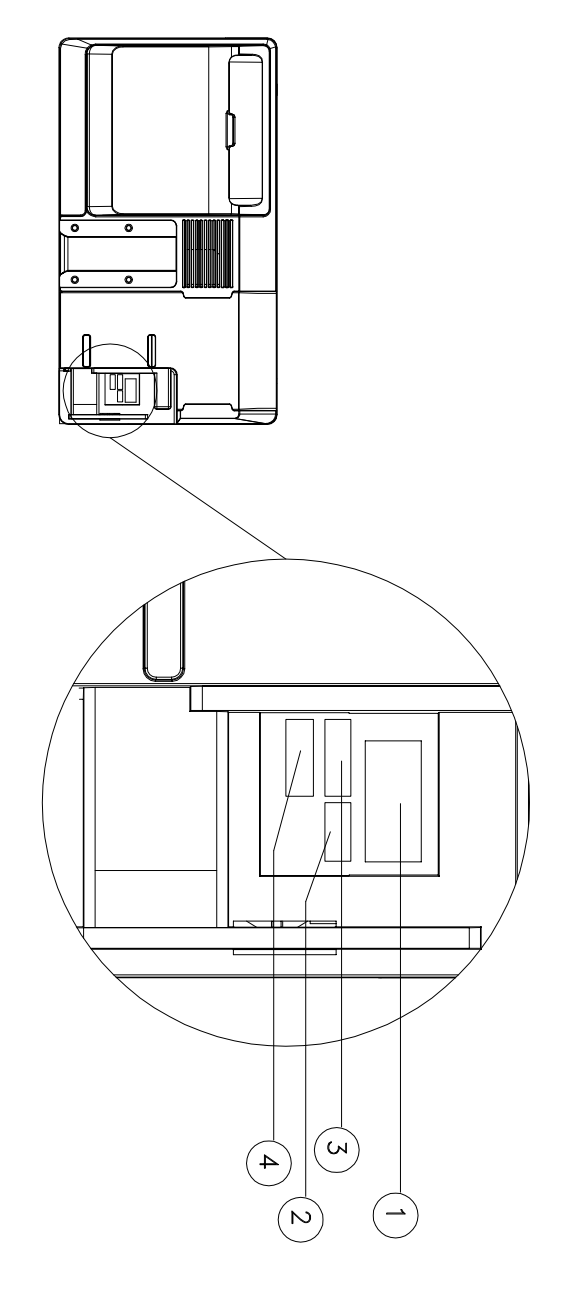

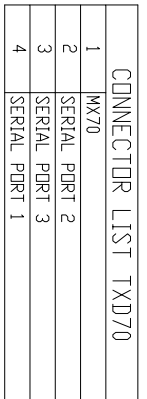

### TXD70 - MX70 INSTALLATION

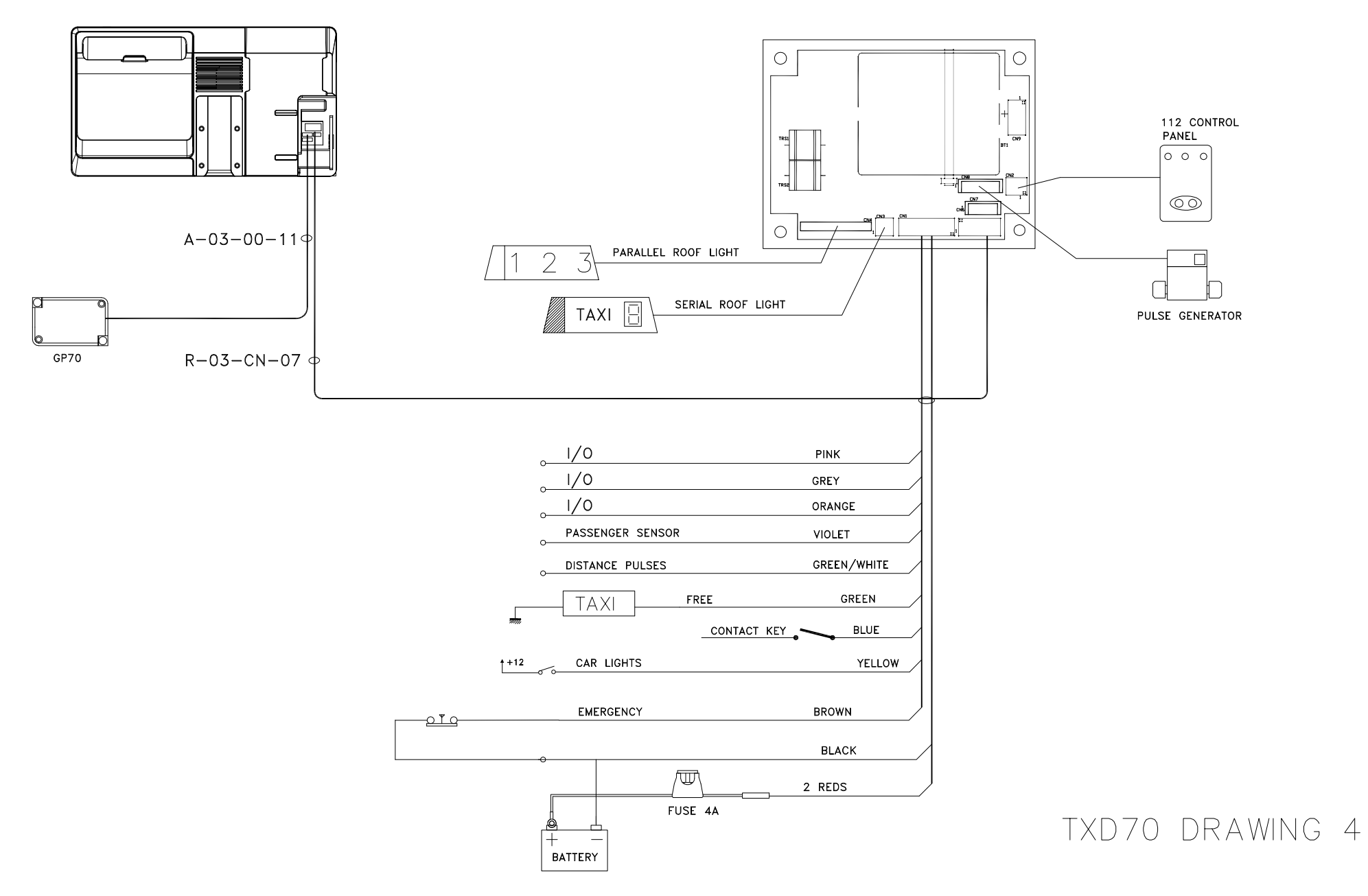

INST\_TXD70\_04.003

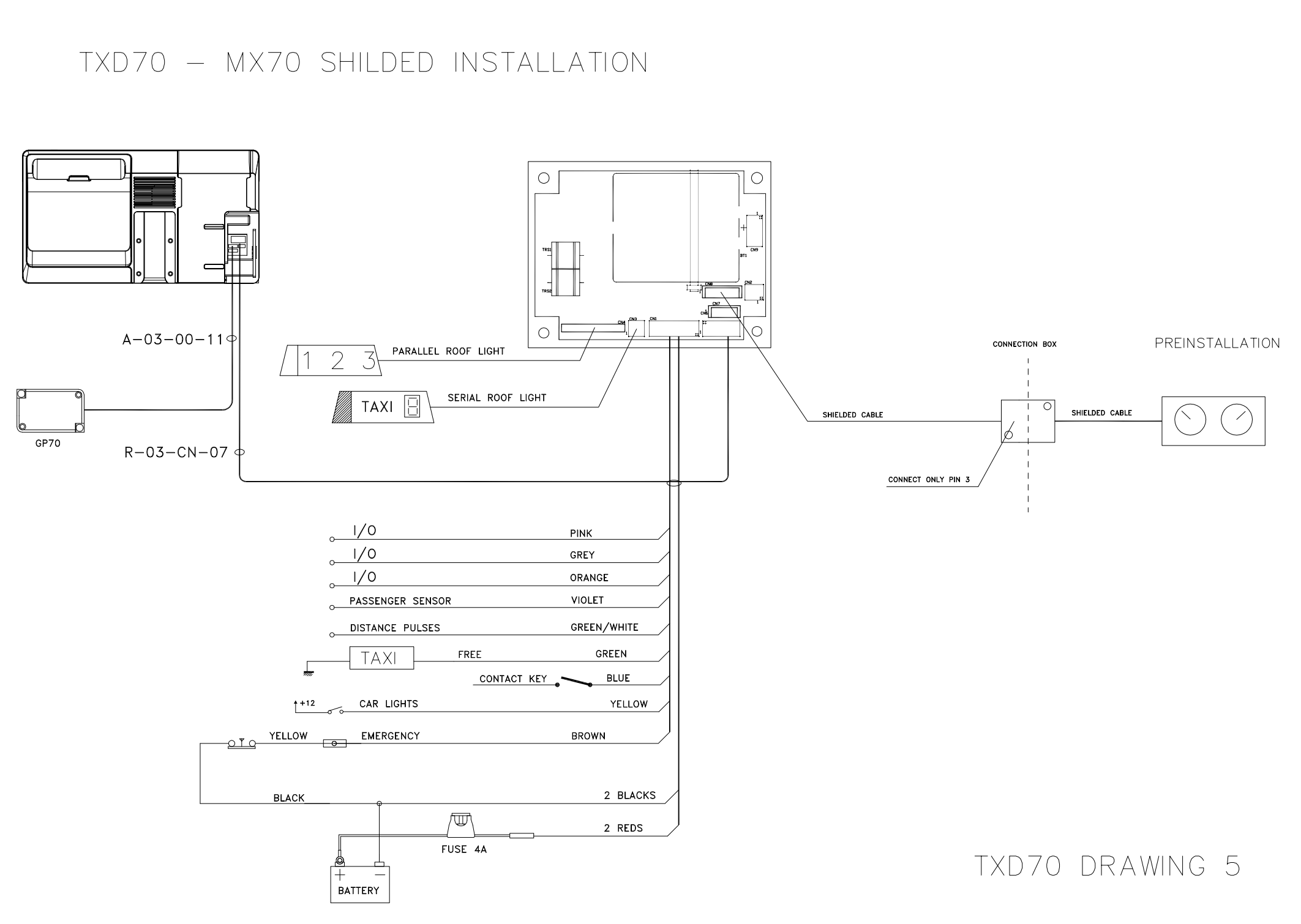

INST\_TXD70\_05.003

INST\_TXD70\_06.001

# INTERFACOM, S.A.<br>TXD70 DRAWING 6

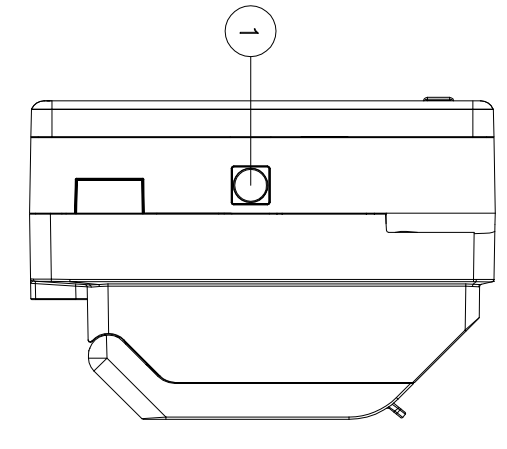

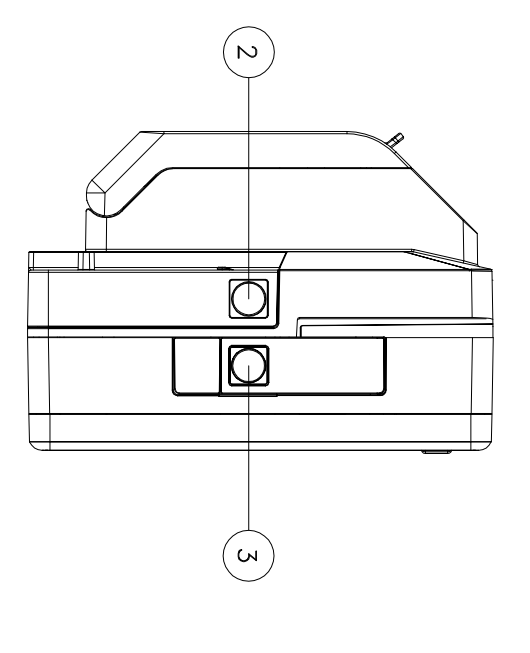

INST\_TXD70\_07.001

## INTERFACOM, S.A.<br>TXD70 DRAWING 7

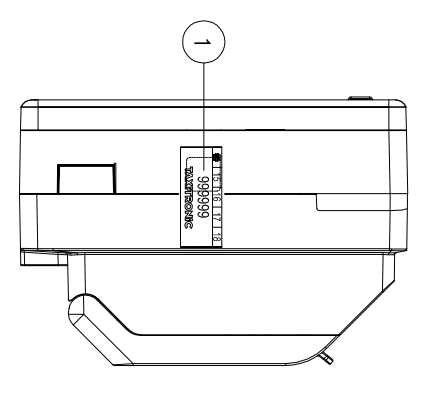

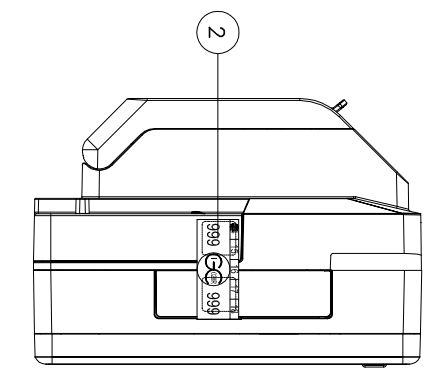

INST\_TXD70\_8.1.001

# INTERFACOM, S.A.<br>TXD70 DRAWING 8.1

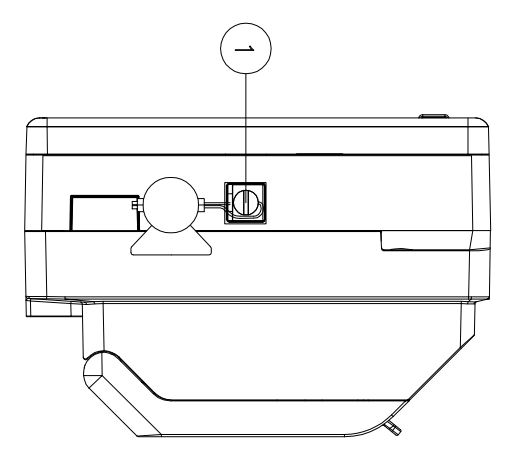

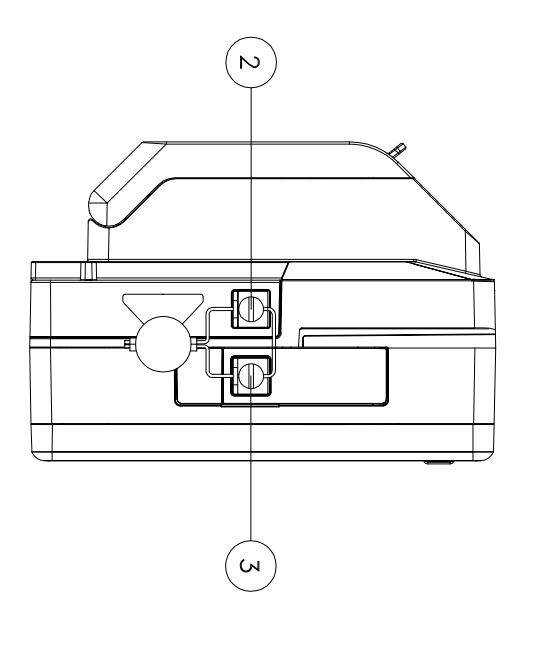

INST\_TXD70\_08.2.001

# INTERFACOM, S.A.<br>TXD70 DRAWING 8.2

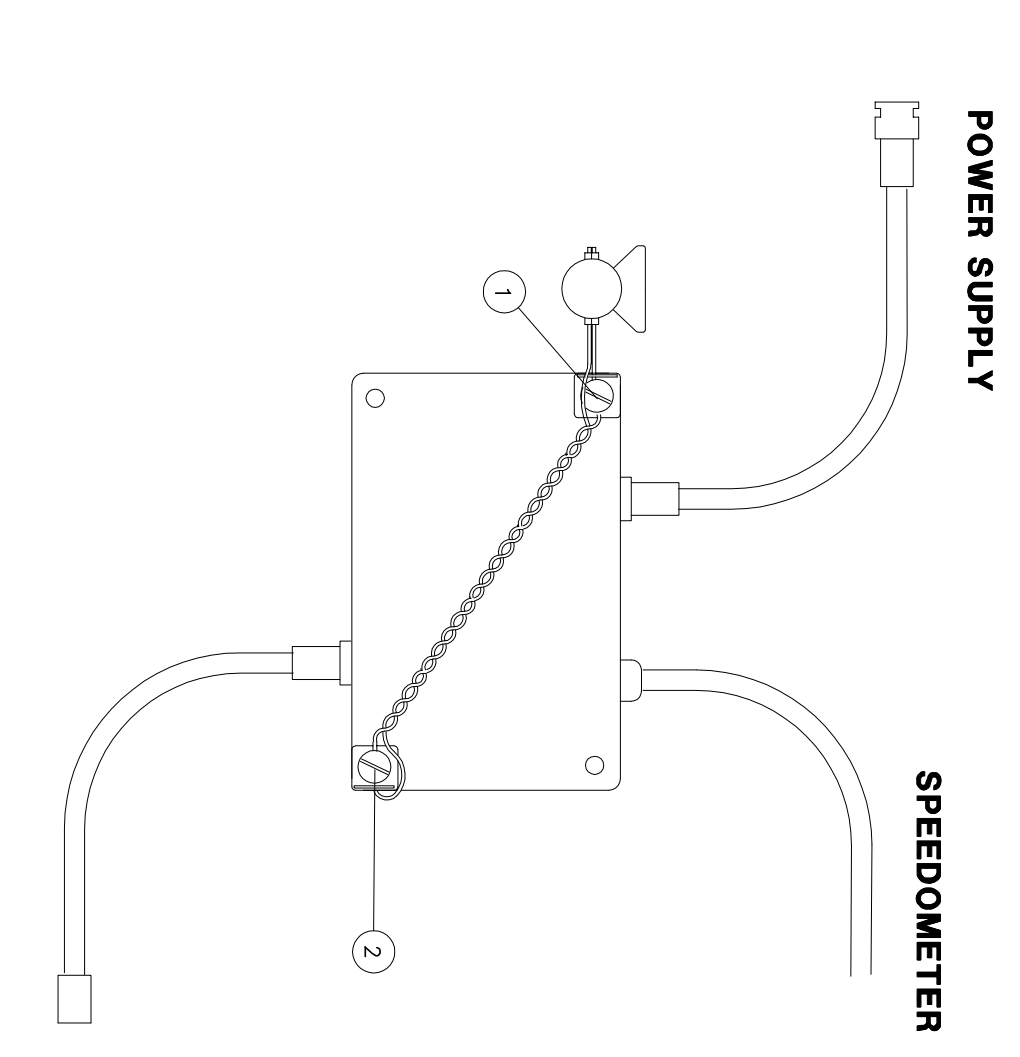